# **Betriebsanleitung**

**Kapazitive Seilmesssonde zur kontinuierlichen Füllstandmessung**

# **VEGACAL 66**

Zweileiter 4 … 20 mA/HART

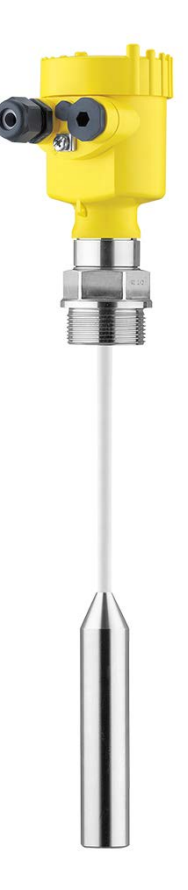

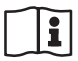

Document ID: 30036

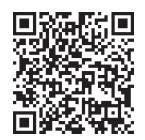

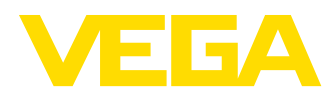

# Inhaltsverzeichnis

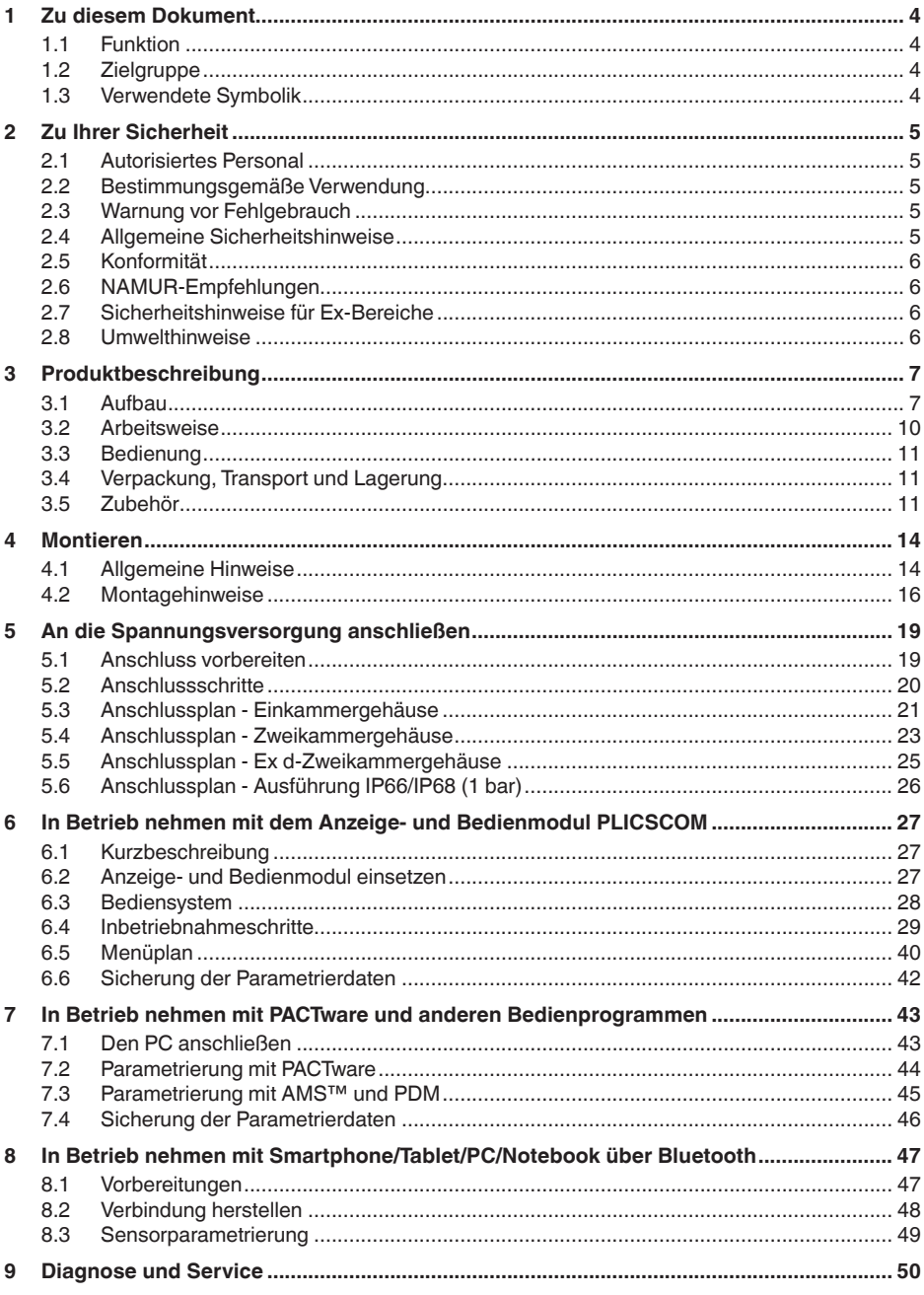

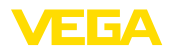

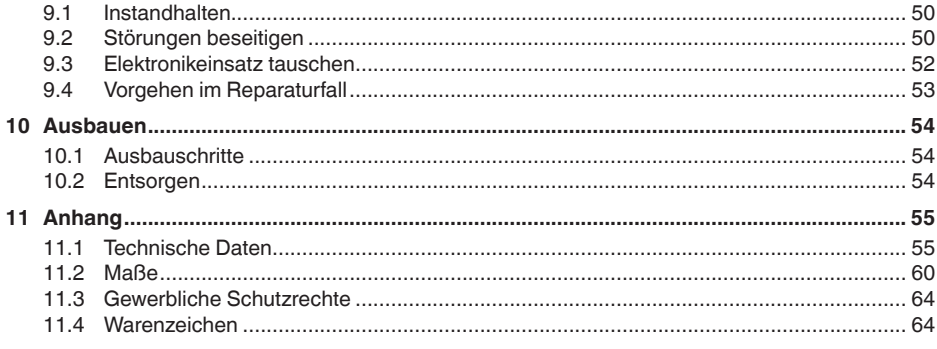

Redaktionsstand: 2023-04-26

<span id="page-3-1"></span><span id="page-3-0"></span>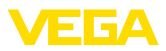

# **1 Zu diesem Dokument**

### **1.1 Funktion**

Die vorliegende Anleitung liefert Ihnen die erforderlichen Informationen für Montage, Anschluss und Inbetriebnahme sowie wichtige Hinweise für Wartung, Störungsbeseitigung, den Austausch von Teilen und die Sicherheit des Anwenders. Lesen Sie diese deshalb vor der Inbetriebnahme und bewahren Sie sie als Produktbestandteil in unmittelbarer Nähe des Gerätes jederzeit zugänglich auf.

# <span id="page-3-2"></span>**1.2 Zielgruppe**

Diese Betriebsanleitung richtet sich an ausgebildetes Fachpersonal. Der Inhalt dieser Anleitung muss dem Fachpersonal zugänglich gemacht und umgesetzt werden.

## <span id="page-3-3"></span>**1.3 Verwendete Symbolik**

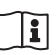

#### **Document ID**

Dieses Symbol auf der Titelseite dieser Anleitung weist auf die Document ID hin. Durch Eingabe der Document ID auf [www.vega.com](http://www.vega.com) kommen Sie zum Dokumenten-Download.

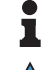

**Information, Hinweis, Tipp:** Dieses Symbol kennzeichnet hilfreiche Zusatzinformationen und Tipps für erfolgreiches Arbeiten.

**Hinweis:** Dieses Symbol kennzeichnet Hinweise zur Vermeidung von Störungen, Fehlfunktionen, Geräte- oder Anlagenschäden.

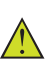

**Vorsicht:** Nichtbeachten der mit diesem Symbol gekennzeichneten Informationen kann einen Personenschaden zur Folge haben.

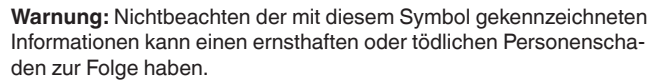

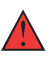

**Gefahr:** Nichtbeachten der mit diesem Symbol gekennzeichneten Informationen wird einen ernsthaften oder tödlichen Personenschaden zur Folge haben.

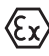

#### **Ex-Anwendungen**

Dieses Symbol kennzeichnet besondere Hinweise für Ex-Anwendungen.

**• Liste**

Der vorangestellte Punkt kennzeichnet eine Liste ohne zwingende Reihenfolge.

#### **1 Handlungsfolge**

Vorangestellte Zahlen kennzeichnen aufeinander folgende Handlungsschritte.

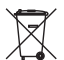

#### **Entsorgung**

Dieses Symbol kennzeichnet besondere Hinweise zur Entsorgung.

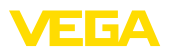

# <span id="page-4-0"></span>**2 Zu Ihrer Sicherheit**

### <span id="page-4-1"></span>**2.1 Autorisiertes Personal**

Sämtliche in dieser Dokumentation beschriebenen Handhabungen dürfen nur durch ausgebildetes und vom Anlagenbetreiber autorisiertes Fachpersonal durchgeführt werden.

Bei Arbeiten am und mit dem Gerät ist immer die erforderliche persönliche Schutzausrüstung zu tragen.

### <span id="page-4-2"></span>**2.2 Bestimmungsgemäße Verwendung**

Der VEGACAL 66 ist ein Sensor zur kontinuierlichen Füllstandmessung.

Detaillierte Angaben zum Anwendungsbereich finden Sie in Kapitel "*Produktbeschreibung*".

Die Betriebssicherheit des Gerätes ist nur bei bestimmungsgemäßer Verwendung entsprechend den Angaben in der Betriebsanleitung sowie in den evtl. ergänzenden Anleitungen gegeben.

### <span id="page-4-3"></span>**2.3 Warnung vor Fehlgebrauch**

Bei nicht sachgerechter oder nicht bestimmungsgemäßer Verwendung können von diesem Produkt anwendungsspezifische Gefahren ausgehen, so z. B. ein Überlauf des Behälters durch falsche Montage oder Einstellung. Dies kann Sach-, Personen- oder Umweltschäden zur Folge haben. Weiterhin können dadurch die Schutzeigenschaften des Gerätes beeinträchtigt werden.

### <span id="page-4-4"></span>**2.4 Allgemeine Sicherheitshinweise**

Das Gerät entspricht dem Stand der Technik unter Beachtung der üblichen Vorschriften und Richtlinien. Es darf nur in technisch einwandfreiem und betriebssicherem Zustand betrieben werden. Der Betreiber ist für den störungsfreien Betrieb des Gerätes verantwortlich. Beim Einsatz in aggressiven oder korrosiven Medien, bei denen eine Fehlfunktion des Gerätes zu einer Gefährdung führen kann, hat sich der Betreiber durch geeignete Maßnahmen von der korrekten Funktion des Gerätes zu überzeugen.

Durch den Anwender sind die Sicherheitshinweise in dieser Betriebsanleitung, die landesspezifischen Installationsstandards sowie die geltenden Sicherheitsbestimmungen und Unfallverhütungsvorschriften zu beachten.

Eingriffe über die in der Betriebsanleitung beschriebenen Handhabungen hinaus dürfen aus Sicherheits- und Gewährleistungsgründen nur durch vom Hersteller autorisiertes Personal vorgenommen werden. Eigenmächtige Umbauten oder Veränderungen sind ausdrücklich untersagt. Aus Sicherheitsgründen darf nur das vom Hersteller benannte Zubehör verwendet werden.

Um Gefährdungen zu vermeiden, sind die auf dem Gerät angebrachten Sicherheitskennzeichen und -hinweise zu beachten.

<span id="page-5-0"></span>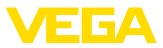

### **2.5 Konformität**

Das Gerät erfüllt die gesetzlichen Anforderungen der zutreffenden landesspezifischen Richtlinien bzw. technischen Regelwerke. Mit der entsprechenden Kennzeichnung bestätigen wir die Konformität.

Die zugehörigen Konformitätserklärungen finden Sie auf unserer Homepage.

### <span id="page-5-1"></span>**2.6 NAMUR-Empfehlungen**

Die NAMUR ist die Interessengemeinschaft Automatisierungstechnik in der Prozessindustrie in Deutschland. Die herausgegebenen NAMUR-Empfehlungen gelten als Standards in der Feldinstrumentierung.

Das Gerät erfüllt die Anforderungen folgender NAMUR-Empfehlungen:

- NE 21 Elektromagnetische Verträglichkeit von Betriebsmitteln
- NE 43 Signalpegel für die Ausfallinformation von Messumformern
- NE 53 Kompatibilität von Feldgeräten und Anzeige-/Bedienkomponenten

Weitere Informationen siehe [www.namur.de](http://www.namur.de).

### <span id="page-5-2"></span>**2.7 Sicherheitshinweise für Ex-Bereiche**

Bei Anwendungen in explosionsgeschützten Bereichen (Ex) dürfen nur Geräte mit entsprechender Ex-Zulassung eingesetzt werden. Beachten Sie dabei die Ex-spezifischen Sicherheitshinweise. Diese sind Bestandteil der Betriebsanleitung und liegen jedem Gerät mit Ex-Zulassung bei.

### <span id="page-5-3"></span>**2.8 Umwelthinweise**

Der Schutz der natürlichen Lebensgrundlagen ist eine der vordringlichsten Aufgaben. Deshalb haben wir ein Umweltmanagementsystem eingeführt mit dem Ziel, den betrieblichen Umweltschutz kontinuierlich zu verbessern. Das Umweltmanagementsystem ist nach DIN EN ISO 14001 zertifiziert.

Helfen Sie uns, diesen Anforderungen zu entsprechen und beachten Sie die Umwelthinweise in dieser Betriebsanleitung:

- Kapitel "*Verpackung, Transport und Lagerung*"
- Kapitel "*Entsorgen*"

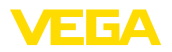

# <span id="page-6-0"></span>**3 Produktbeschreibung**

### <span id="page-6-1"></span>**3.1 Aufbau**

**Lieferumfang**

- Der Lieferumfang besteht aus:
- Füllstandsensor VEGACAL 66

Der weitere Lieferumfang besteht aus:

- Dokumentation
	- Betriebsanleitung VEGACAL 66
	- Safety Manual (SIL)
	- Anleitungen zu optionalen Geräteausstattungen
	- Ex-spezifischen "*Sicherheitshinweisen*" (bei Ex-Ausführungen)
	- Ggf. weiteren Bescheinigungen

#### **Information:** П

In dieser Betriebsanleitung werden auch optionale Gerätemerkmale beschrieben. Der jeweilige Lieferumfang ergibt sich aus der Bestellspezifikation.

Die vorliegende Betriebsanleitung gilt für folgende Geräteausführungen: **Geltungsbereich dieser Betriebsanleitung**

- $\bullet$  Hardware ab 1.0.0
- Software ab 1.3.0
- Nur für Geräteausführungen ohne SIL-Qualifikation

**Komponenten**

Der VEGACAL 66 besteht aus den Komponenten:

- Prozessanschluss mit Messsonde
- Gehäuse mit Elektronik
- Gehäusedeckel, optional mit Anzeige- und Bedienmodul

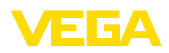

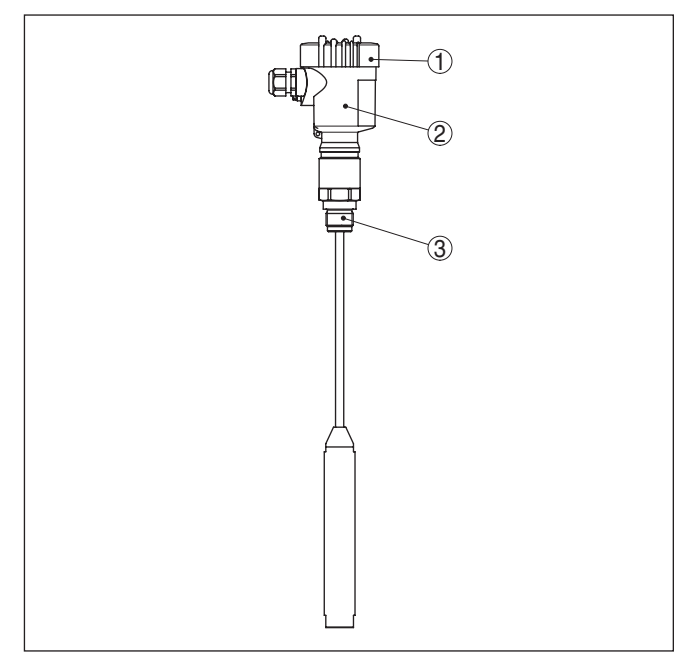

*Abb. 1: VEGACAL 66, Seilausführung mit Kunststoffgehäuse*

- *1 Gehäusedeckel mit darunter liegendem Anzeige- und Bedienmodul (optional)*
- *2 Gehäuse mit Elektronik*
- *3 Prozessanschluss*

**Typschild**

Das Typschild enthält die wichtigsten Daten zur Identifikation und zum Einsatz des Gerätes:

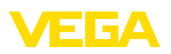

| VEGACAL<br>tvoe: CL62.CXAGAHKMAX-<br>TÜV 05 ATEX 2767X; 3,suppl. # 1,1/2,26 Ex ia IC T6T1 Ga, Ga/Gb, Gb,                     |
|----------------------------------------------------------------------------------------------------|
| 30024<br>39617                                                                                                    |
| Instrument specifications<br>www.vega.com<br>process temperature: -50+150°C<br>process pressure: $-1 + 64$ bar(-100+6400kPa) |
| electronics: 4.20mA HART®<br>power supply: 1230V=                                                                            |
| isolation: PTFE<br>protection. IP66/67                                                                                       |
| lenath: 500 mm<br>- 2013<br>order no.: 0000000/000                                                                           |
| s/n: 25368480<br>77761 Schiltach/Germany                                                                                     |

*Abb. 2: Aufbau des Typschildes (Beispiel)*

- *1 Gerätetyp*
- *2 Produktcode*
- *3 Zulassungen*
- *4 Prozess- und Umgebungstemperatur, Prozessdruck*
- *5 Versorgung und Signalausgang Elektronik*
- *6 Schutzart*
- *7 Sondenlänge*
- *8 Auftragsnummer*
- *9 Seriennummer des Gerätes*
- *10 Werkstoff medienberührte Teile*
- *11 Symbol für Geräteschutzklasse*
- *12 Hinweis zur Beachtung der Gerätedokumentation*
- *13 ID-Nummern Gerätedokumentation*
- *14 Notifizierte Stelle für die CE-Kennzeichnung*
- *15 Zulassungsrichtlinien*

Die Seriennummer ermöglicht es Ihnen, über "[www.vega.com](http://www.vega.com)", "*Suche*" die Lieferdaten des Gerätes anzuzeigen. Zusätzlich zum Typschild außen am Gerät finden Sie die Seriennummer auch im Inneren des Gerätes.

Das Typschild enthält die Seriennummer des Gerätes. Damit finden Sie über unsere Homepage folgende Daten zum Gerät: **Seriennummer - Gerätesuche**

- Produktcode (HTML)
- Lieferdatum (HTML)
- Auftragsspezifische Gerätemerkmale (HTML)
- Betriebsanleitung und Kurz-Betriebsanleitung zum Zeitpunkt der Auslieferung (PDF)
- Prüfzertifikat (PDF) optional

Gehen Sie auf ["www.vega.com"](http://www.vega.com) und geben Sie im Suchfeld die Seriennummer Ihres Gerätes ein.

Alternativ finden Sie die Daten über Ihr Smartphone:

- VEGA Tools-App aus dem "*Apple App Store*" oder dem "*Google Play Store*" herunterladen
- QR-Code auf dem Typschild des Gerätes scannen oder
- Seriennummer manuell in die App eingeben

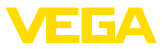

**Anwendungsbereich**

**Funktionsprinzip**

### **3.2 Arbeitsweise**

Der VEGACAL 66 ist ein Füllstandsensor zum Einsatz in nicht abrasiven Flüssigkeiten und Schüttgütern.

Die Seilmesssonde ist vollisoliert. Der bewährte mechanische Aufbau bietet eine hohe Funktionssicherheit.

Messelektrode, Medium und Behälterwand bilden einen elektrischen Kondensator. Die Kapazität des Kondensators wird im wesentlichen durch drei Faktoren beeinflusst.

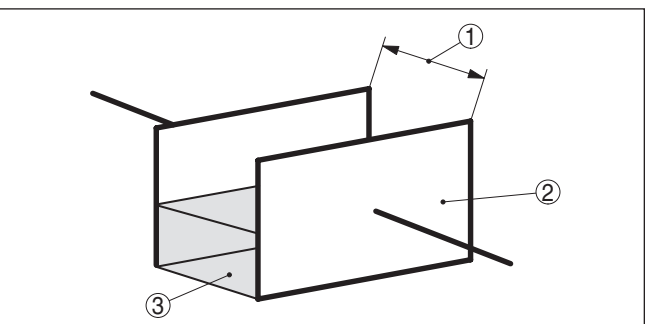

*Abb. 3: Funktionsprinzip - Plattenkondensator*

- *1 Abstand der Elektrodenflächen*
- *2 Größe der Elektrodenflächen*
- *3 Art des Dielektrikums zwischen den Elektroden*

Die Elektrode und die Behälterwand sind dabei die Kondensatorplatten. Das Medium und die Isolation sind das Dielektrikum. Bedingt durch die höhere Dielektrizitätszahl der Isolation und des leitfähigen Mediums gegenüber Luft nimmt die Kapazität des Kondensators bei steigender Bedeckung der Elektrode zu.

Die Kapazitätsänderung sowie die Widerstandsänderung werden vom Elektronikeinsatz in ein füllstandproportionales Signal umgewandelt.

4 … 20 mA/HART-Zweileiterelektronik für Spannungsversorgung und Messwertübertragung auf derselben Leitung. **Spannungsversorgung**

> Der Spannungsversorgungsbereich kann sich je nach Geräteausführung unterscheiden.

Die Daten für die Spannungsversorgung finden Sie in Kapitel "*Technische Daten*".

Die Hintergrundbeleuchtung des Anzeige- und Bedienmoduls wird durch den Sensor gespeist. Voraussetzung ist hierbei eine bestimmte Höhe der Betriebsspannung. Die genauen Spannungsangaben finden Sie in Kapitel "*Technische Daten*".

Die optionale Heizung erfordert eine eigenständige Spannungsversorgung. Details finden Sie in der Zusatzanleitung "*Heizung für Anzeige- und Bedienmodul*".

Diese Funktion ist für zugelassene Geräte generell nicht verfügbar.

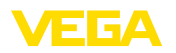

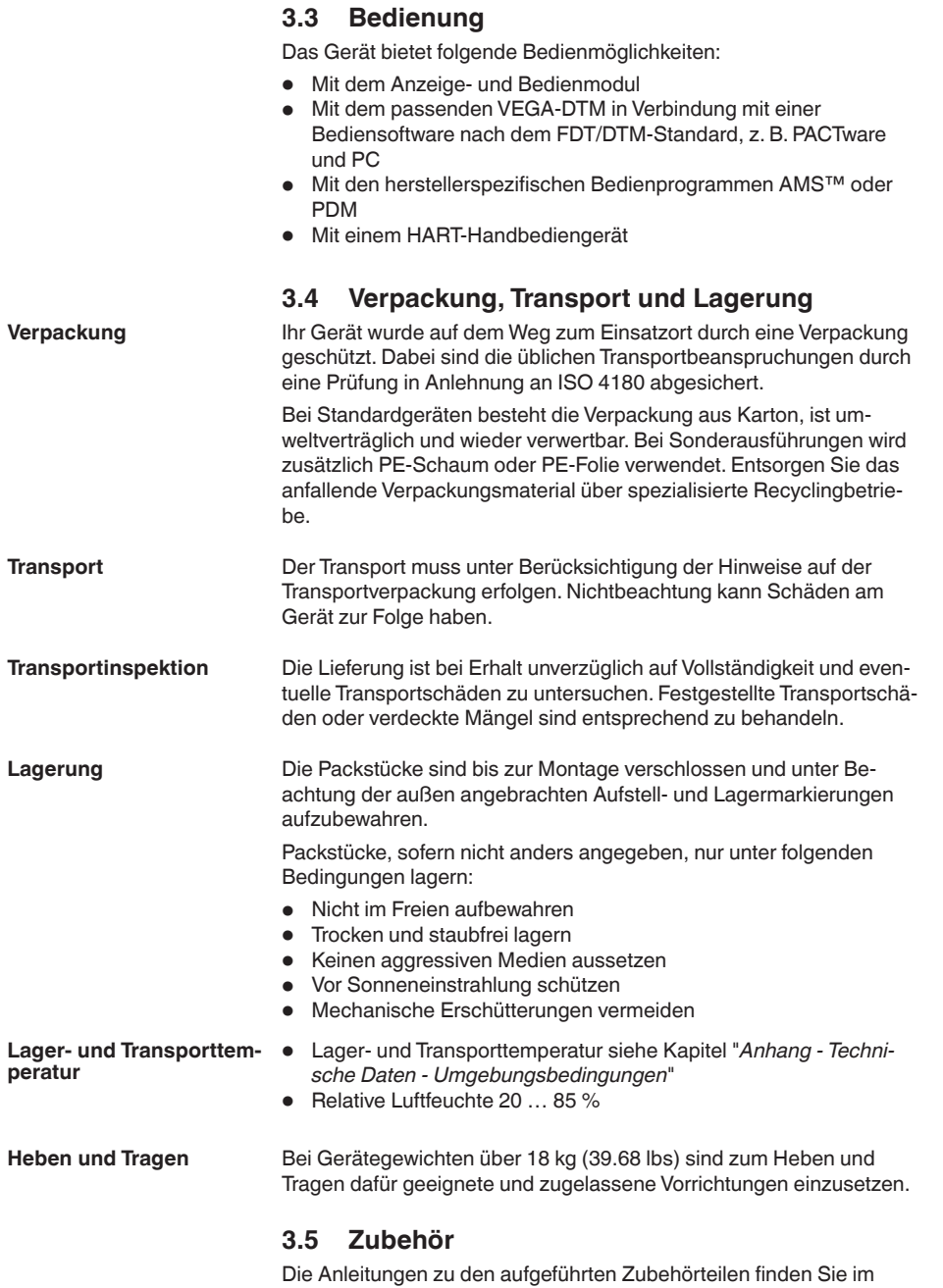

Downloadbereich auf unserer Homepage.

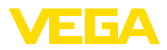

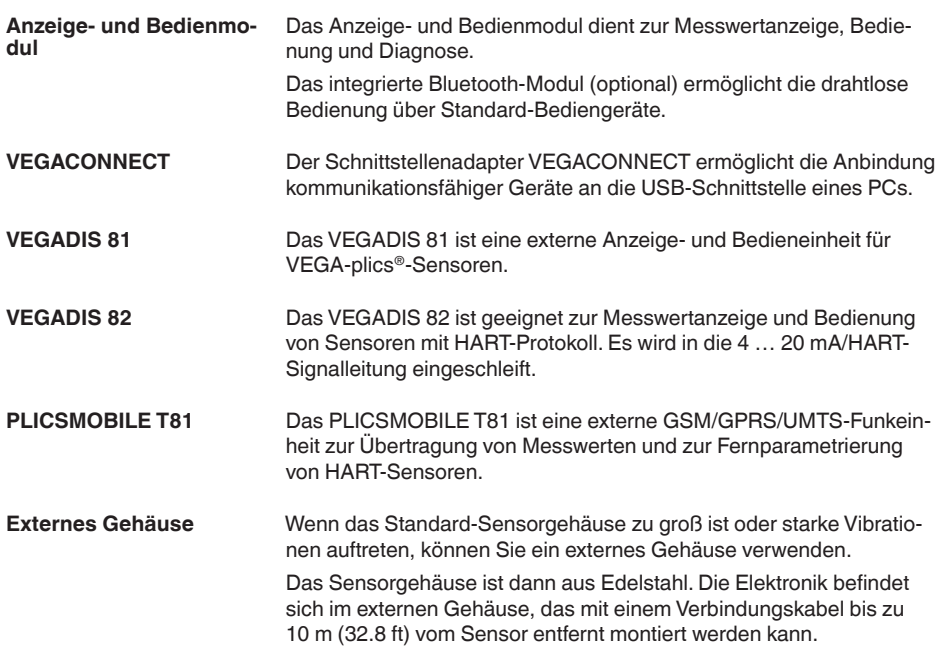

Es stehen drei verschiedene externe Sensorgehäuse zur Verfügung.

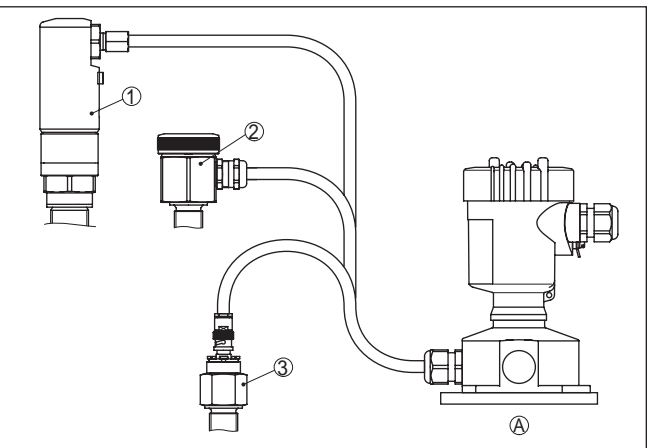

*Abb. 4: Externes Gehäuse*

- *A Gerätegehäuse*
- *1 Sensorgehäuse, Edelstahl (316L), IP68 (10 bar)*
- *2 Sensorgehäuse, Edelstahl (316L), IP67*
- *3 Sensorgehäuse, Edelstahl (316L), BNC-Stecker IP54*

#### **Schutzhaube**

Die Schutzhaube schützt das Sensorgehäuse vor Verschmutzung und starker Erwärmung durch Sonneneinstrahlung.

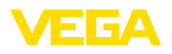

#### **Flansche**

Gewindeflansche stehen in verschiedenen Ausführungen nach folgenden Standards zur Verfügung: DIN 2501, EN 1092-1, BS 10, ASME B 16.5, JIS B 2210-1984, GOST 12821-80.

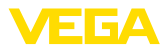

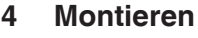

**Hinweis:**

### **4.1 Allgemeine Hinweise**

#### **Prozessbedingungen**

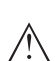

Das Gerät darf aus Sicherheitsgründen nur innerhalb der zulässigen Prozessbedingungen betrieben werden. Die Angaben dazu finden Sie in Kapitel "*Technische Daten*" der Betriebsanleitung bzw. auf dem Typschild.

Stellen Sie deshalb vor Montage sicher, dass sämtliche im Prozess befindlichen Teile des Gerätes für die auftretenden Prozessbedingungen geeignet sind.

Dazu zählen insbesondere:

- **•** Messaktiver Teil
- Prozessanschluss
- Prozessdichtung

Prozessbedingungen sind insbesondere:

- Prozessdruck
- Prozesstemperatur
- Chemische Eigenschaften der Medien
- Abrasion und mechanische Einwirkungen

Wählen Sie die Montageposition möglichst so, dass Sie das Gerät beim Montieren und Anschließen sowie für das spätere Nachrüsten eines Anzeige- und Bedienmoduls gut erreichen können. Hierzu lässt sich das Gehäuse ohne Werkzeug um 330° drehen. Darüber hinaus können Sie das Anzeige- und Bedienmodul in 90°-Schritten verdreht einsetzen. **Montageposition**

Geräte mit Gewindeanschluss werden mit einem passenden Schraubenschlüssel über den Sechskant am Prozessanschluss eingeschraubt. **Einschrauben**

Schlüsselweite siehe Kapitel "*Maße*".

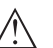

#### **Warnung:**

Das Gehäuse oder der elektrische Anschluss dürfen nicht zum Einschrauben verwendet werden! Das Festziehen kann Schäden, z. B. je nach Geräteausführung an der Drehmechanik des Gehäuses verursachen.

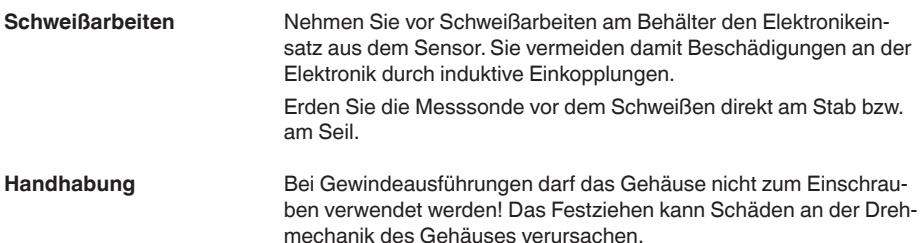

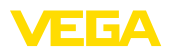

Verwenden Sie zum Einschrauben den dafür vorgesehenen Sechskant.

Verwenden Sie die empfohlenen Kabel (siehe Kapitel "*An die Spannungsversorgung anschließen*") und ziehen Sie die Kabelverschraubung fest an. **Schutz vor Feuchtigkeit**

> Sie schützen Ihr Gerät zusätzlich gegen das Eindringen von Feuchtigkeit, indem Sie das Anschlusskabel vor der Kabelverschraubung nach unten führen. Regen- und Kondenswasser können so abtropfen. Dies gilt vor allem bei Montage im Freien, in Räumen, in denen mit Feuchtigkeit zu rechnen ist (z. B. durch Reinigungsprozesse) oder an gekühlten bzw. beheizten Behältern.

Stellen Sie zur Erhaltung der Geräteschutzart sicher, dass der Gehäusedeckel im Betrieb geschlossen und ggfs, gesichert ist.

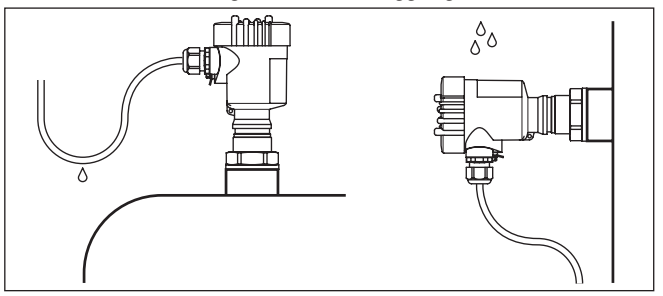

*Abb. 5: Maßnahmen gegen das Eindringen von Feuchtigkeit*

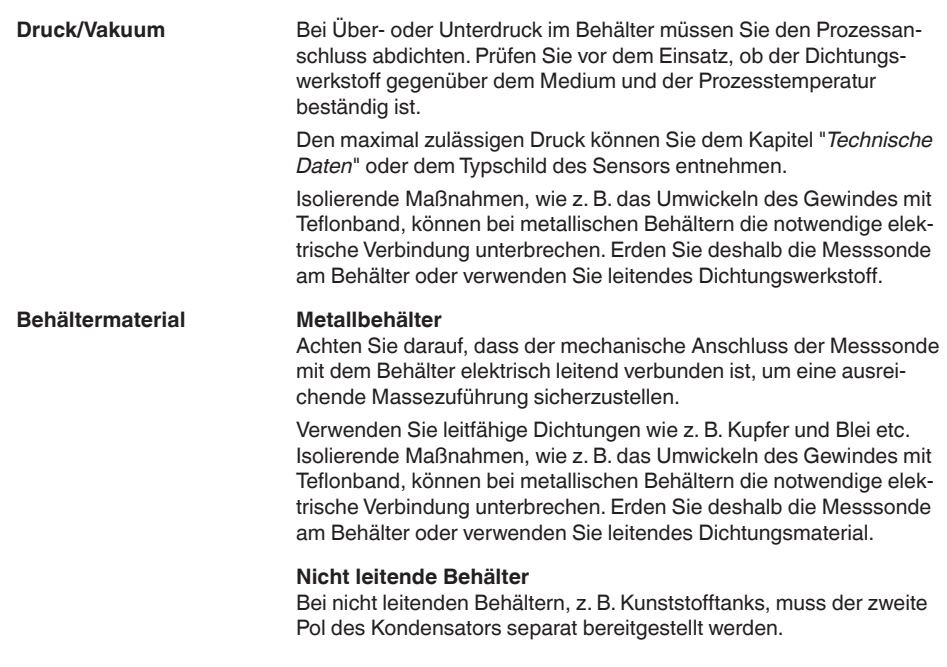

30036-DE-230426

30036-DE-230426

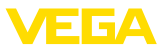

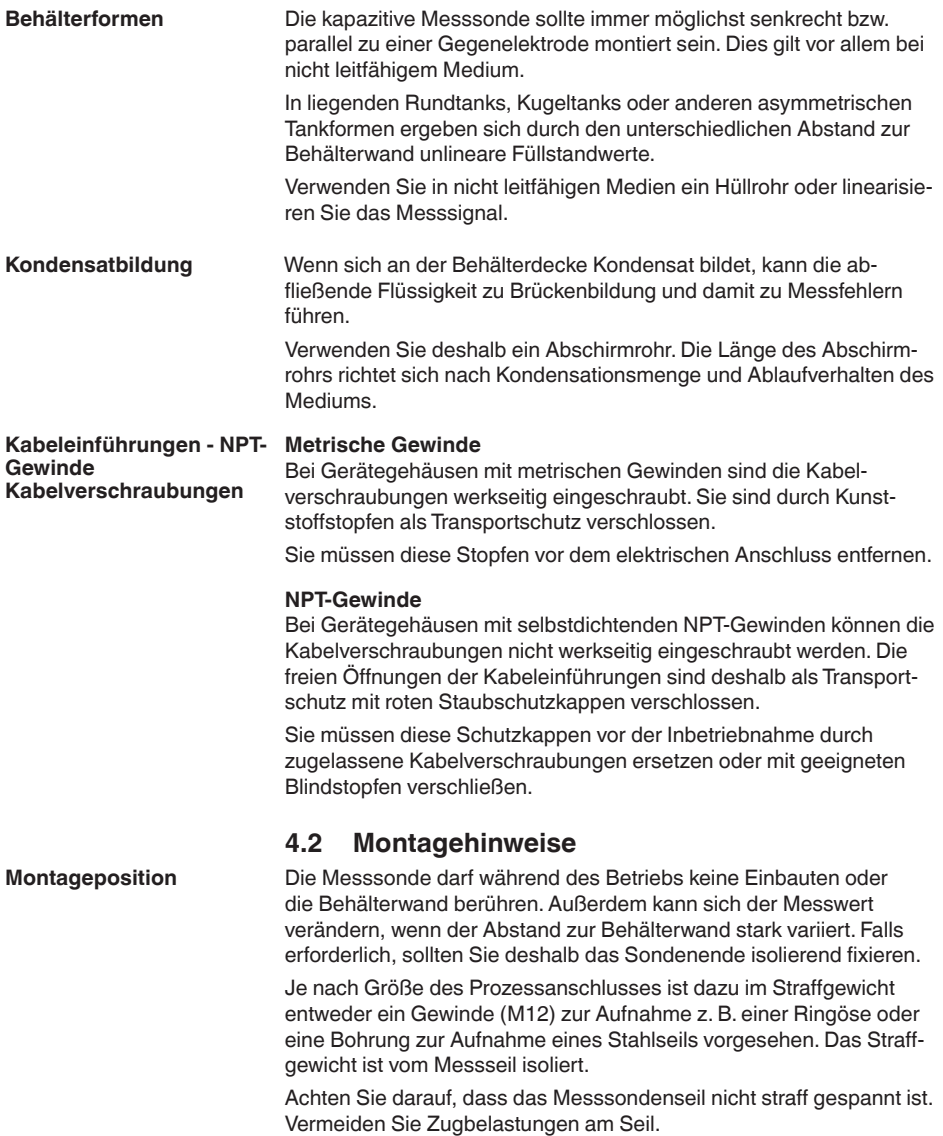

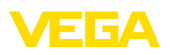

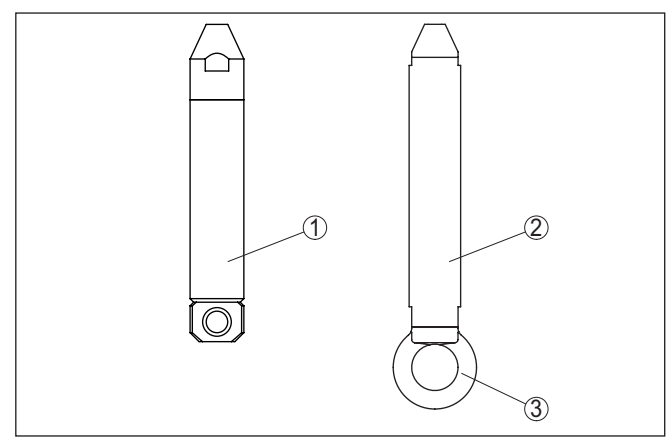

*Abb. 6: Messsonde fixieren*

- *1 Straffgewicht Prozessanschluss Gewinde ≤ 2", Flansch ≤ DN 50*
- *2 Straffgewicht Prozessanschluss Gewinde > 2", Flansch > DN 50*
- *3 Ringöse M12*

Bei Behältern mit konischem Boden kann es vorteilhaft sein, den Sensor in Behältermitte zu montieren, da die Messung dann bis zum Boden möglich ist.

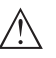

#### **Vorsicht:**

Auf dem Straffgewicht kann nicht gemessen werden. Der Messbereich der Messsonde endet deshalb an der oberen Kante des Straffgewichts.

Wenn das Gerät im Befüllstrom eingebaut ist, kann dies zu unerwünschten Fehlmessungen führen. Montieren Sie das Gerät deshalb an einer Stelle im Behälter, wo keine störenden Einflüsse, wie z. B. von Befüllöffnungen, Rührwerken etc. auftreten können. Dies gilt vor allem für Gerätetypen mit langer Elektrode. **Einströmendes Medium**

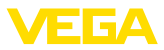

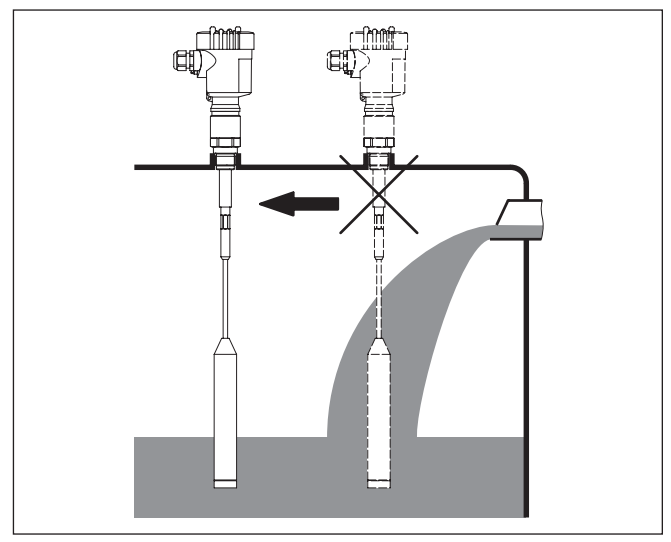

*Abb. 7: Einströmendes Medium*

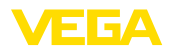

# **5 An die Spannungsversorgung anschließen**

### **5.1 Anschluss vorbereiten**

**Sicherheitshinweise**

Beachten Sie grundsätzlich folgende Sicherheitshinweise:

- Elektrischen Anschluss nur durch ausgebildetes und vom Anlagenbetreiber autorisiertes Fachpersonal durchführen
- Falls Überspannungen zu erwarten sind, Überspannungsschutzgeräte installieren

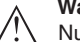

#### **Warnung:**

Nur in spannungslosem Zustand anschließen bzw. abklemmen.

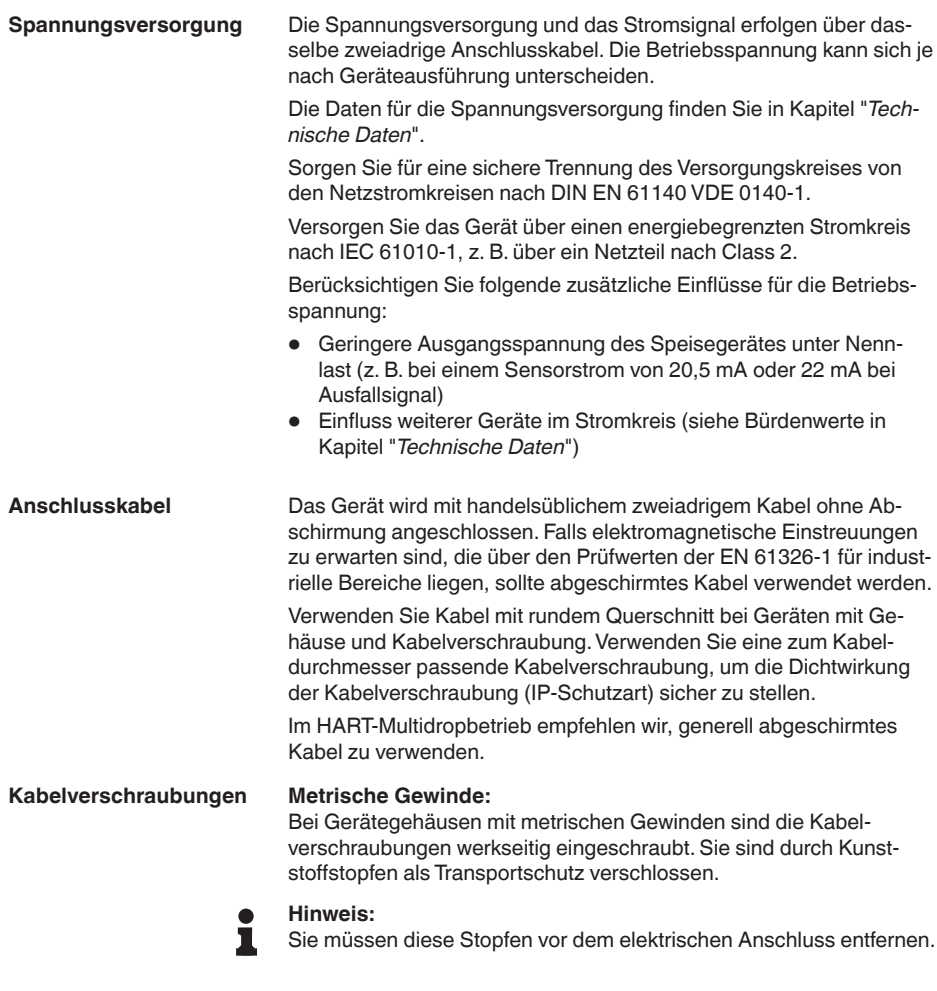

#### **NPT-Gewinde:**

Bei Gerätegehäusen mit selbstdichtenden NPT-Gewinden können die Kabelverschraubungen nicht werkseitig eingeschraubt werden. Die freien Öffnungen der Kabeleinführungen sind deshalb als Transportschutz mit roten Staubschutzkappen verschlossen.

#### **Hinweis:**

Sie müssen diese Schutzkappen vor der Inbetriebnahme durch zugelassene Kabelverschraubungen ersetzen oder mit geeigneten Blindstopfen verschließen.

Beim Kunststoffgehäuse muss die NPT-Kabelverschraubung bzw. das Conduit-Stahlrohr ohne Fett in den Gewindeeinsatz geschraubt werden.

Maximales Anzugsmoment für alle Gehäuse siehe Kapitel "*Technische Daten*".

#### **Kabelschirmung und Erdung**

Wenn abgeschirmtes Kabel erforderlich ist, empfehlen wir, die Kabelschirmung beidseitig auf Erdpotenzial zu legen. Im Sensor wird die Kabelschirmung direkt an die innere Erdungsklemme angeschlossen. Die äußere Erdungsklemme am Gehäuse muss niederimpedant mit dem Erdpotenzial verbunden sein.

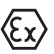

Bei Ex-Anlagen erfolgt die Erdung gemäß den Errichtungsvorschriften.

Bei Galvanikanlagen sowie bei Anlagen für kathodischen Korrosionsschutz ist zu berücksichtigen, dass erhebliche Potenzialunterschiede bestehen. Dies kann bei beidseitiger Schirmerdung zu unzulässig hohen Schirmströmen führen.

#### **Hinweis:**

Die metallischen Teile des Gerätes (Prozessanschluss, Messwertaufnehmer, Hüllrohr etc.) sind leitend mit der inneren und äußeren Erdungsklemme am Gehäuse verbunden. Diese Verbindung besteht entweder direkt metallisch oder bei Geräten mit externer Elektronik über die Abschirmung der speziellen Verbindungsleitung.

Angaben zu den Potenzialverbindungen innerhalb des Gerätes finden Sie in Kapitel "*Technische Daten*".

### **5.2 Anschlussschritte**

Gehen Sie wie folgt vor:

- 1. Gehäusedeckel abschrauben
- 2. Evtl. vorhandenes Anzeige- und Bedienmodul durch Drehen nach links herausnehmen
- 3. Überwurfmutter der Kabelverschraubung lösen und Verschlussstopfen herausnehmen
- 4. Anschlusskabel ca. 10 cm (4 in) abmanteln, Aderenden ca. 1 cm (0.4 in) abisolieren
- 5. Kabel durch die Kabelverschraubung in den Sensor schieben
- 6. Öffnungshebel der Klemmen mit einem Schraubendreher anheben (siehe nachfolgende Abbildung)

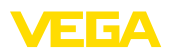

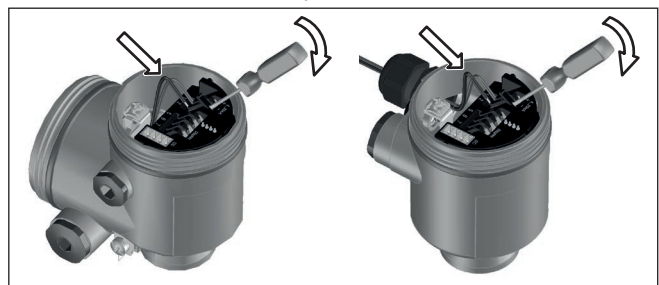

7. Aderenden nach Anschlussplan in die offenen Klemmen stecken

*Abb. 8: Anschlussschritte 6 und 7*

- 8. Öffnungshebel der Klemmen nach unten drücken, die Klemmenfeder schließt hörbar
- 9. Korrekten Sitz der Leitungen in den Klemmen durch leichtes Ziehen prüfen
- 10. Abschirmung an die innere Erdungsklemme anschließen, die äußere Erdungsklemme mit dem Potenzialausgleich verbinden
- 11. Überwurfmutter der Kabelverschraubung fest anziehen. Der Dichtring muss das Kabel komplett umschließen
- 12. Gehäusedeckel verschrauben

Der elektrische Anschluss ist somit fertig gestellt.

# **5.3 Anschlussplan - Einkammergehäuse**

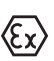

Die nachfolgenden Abbildungen gelten sowohl für die Nicht-Ex-, als auch für die Ex ia-Ausführung.

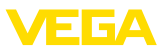

#### **Gehäuseübersicht**

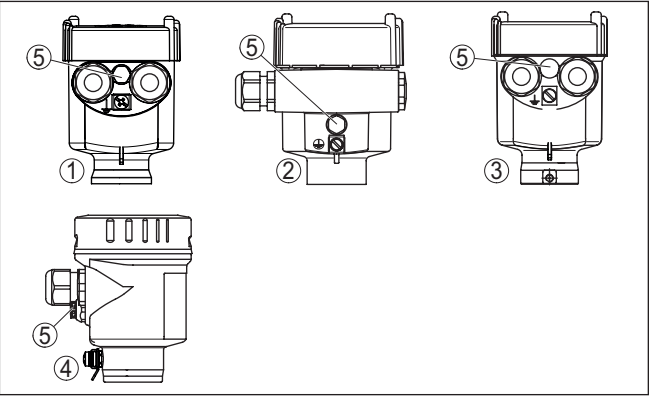

*Abb. 9: Werkstoffvarianten Einkammergehäuse*

- *1 Kunststoff*
- *2 Aluminium*
- *3 Edelstahl (Feinguss)*
- *4 Edelstahl (elektropoliert)*
- *5 Filterelement für Luftdruckausgleich für alle Werkstoffvarianten. Blindstopfen bei Ausführung IP66/IP68 (1 bar) für Aluminium und Edelstahl*

#### **Elektronik- und Anschlussraum**

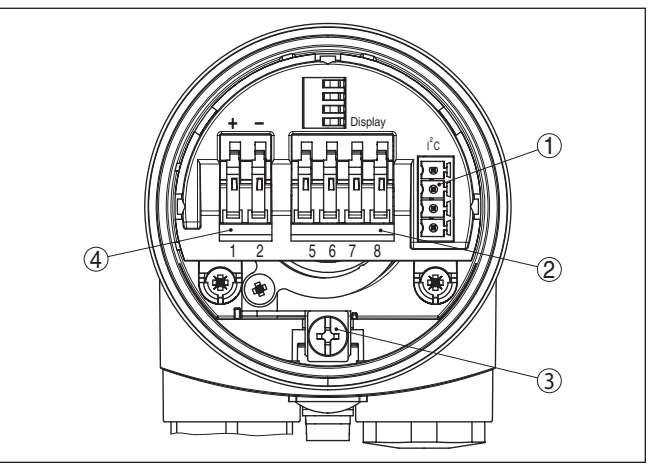

*Abb. 10: Elektronik- und Anschlussraum - Einkammergehäuse*

- *1 Steckverbinder für VEGACONNECT (I²C-Schnittstelle)*
- *2 Federkraftklemmen zum Anschluss der externen Anzeige VEGADIS 81*
- *3 Erdungsklemme zum Anschluss der Kabelschirmung*
- *4 Federkraftklemmen für die Spannungsversorgung*

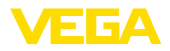

#### **Anschlussplan**

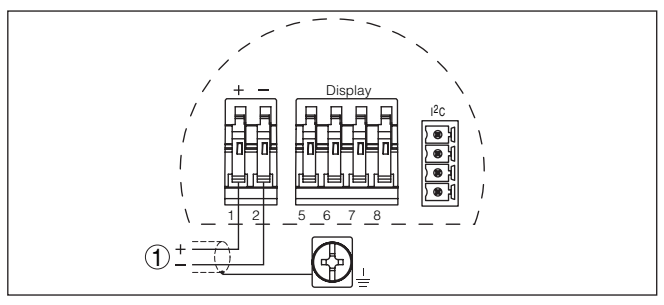

*Abb. 11: Anschlussplan - Einkammergehäuse*

*1 Spannungsversorgung, Signalausgang*

### <span id="page-22-0"></span>**5.4 Anschlussplan - Zweikammergehäuse**

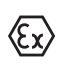

Die nachfolgenden Abbildungen gelten sowohl für die Nicht-Ex-, als auch für die Ex ia-Ausführung.

### **Gehäuseübersicht**

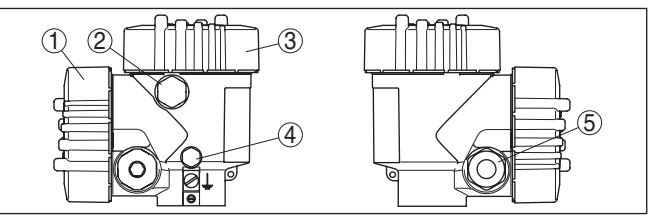

*Abb. 12: Zweikammergehäuse*

- *1 Gehäusedeckel Anschlussraum*
- *2 Blindstopfen oder M12 x 1-Anschlussstecker für VEGADIS 81 (optional)*
- *3 Gehäusedeckel Elektronikraum*
- *4 Filterelement für Luftdruckausgleich*
- *5 Kabelverschraubung*

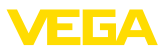

#### **Elektronikraum**

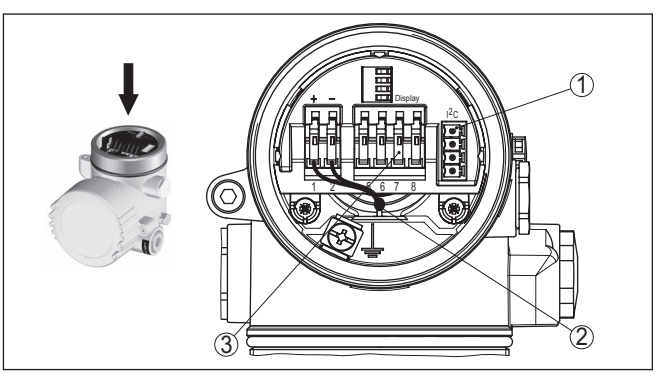

*Abb. 13: Elektronikraum - Zweikammergehäuse*

- *1 Steckverbinder für VEGACONNECT (I²C-Schnittstelle)*
- *2 Interne Verbindungsleitung zum Anschlussraum*
- *3 Anschlussklemmen für VEGADIS 81*

#### **Anschlussraum**

**Anschlussplan**

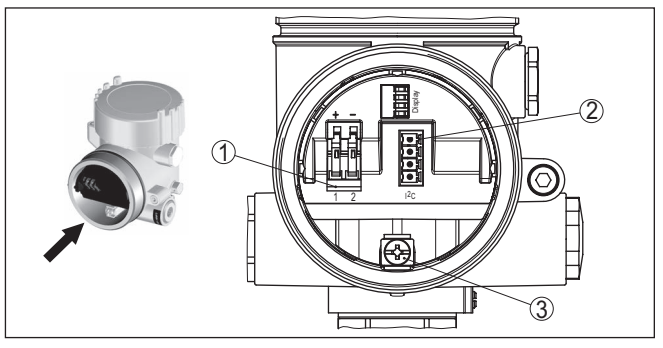

*Abb. 14: Anschlussraum - Zweikammergehäuse*

- *1 Federkraftklemmen für die Spannungsversorgung*
- *2 Steckverbinder für Service (I²C-Schnittstelle)*
- *3 Erdungsklemme zum Anschluss der Kabelschirmung*

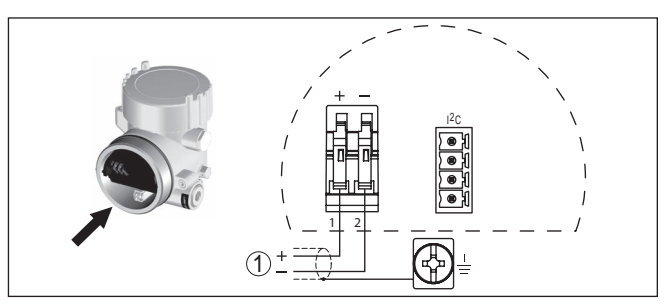

*Abb. 15: Anschlussplan - Zweikammergehäuse*

*1 Spannungsversorgung, Signalausgang*

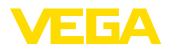

#### **Gehäuseübersicht**

### <span id="page-24-0"></span>**5.5 Anschlussplan - Ex d-Zweikammergehäuse**

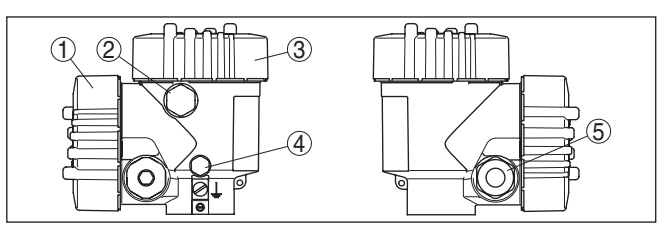

*Abb. 16: Zweikammergehäuse*

- *1 Gehäusedeckel Anschlussraum*
- *2 Blindstopfen oder M12 x 1-Anschlussstecker für VEGADIS 81 (optional)*
- *3 Gehäusedeckel Elektronikraum*
- *4 Filterelement für Luftdruckausgleich*
- *5 Kabelverschraubung*

#### **Elektronikraum**

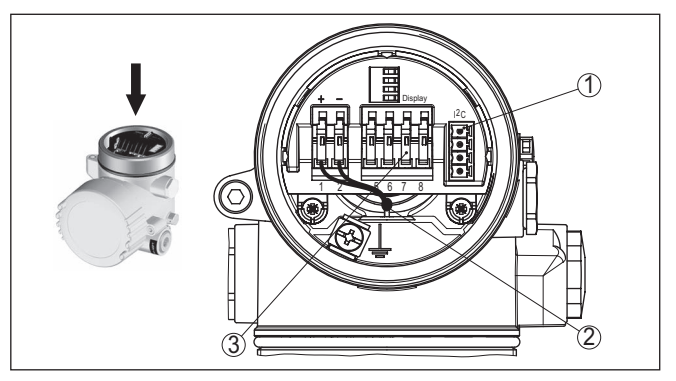

*Abb. 17: Elektronikraum - Zweikammergehäuse*

- *1 Steckverbinder für VEGACONNECT (I²C-Schnittstelle)*
- *2 Interne Verbindungsleitung zum Anschlussraum*
- *3 Anschlussklemmen für VEGADIS 81*

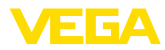

#### **Anschlussraum**

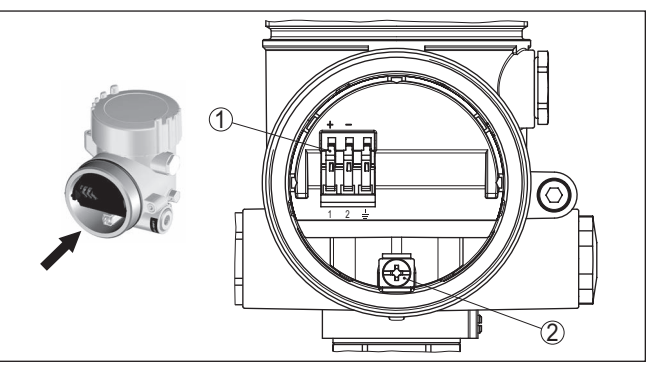

*Abb. 18: Anschlussraum - Ex d ia-Zweikammergehäuse*

- *1 Federkraftklemmen für die Spannungsversorgung und Kabelschirm*
- *2 Erdungsklemme zum Anschluss des Kabelschirms*

#### **Anschlussplan**

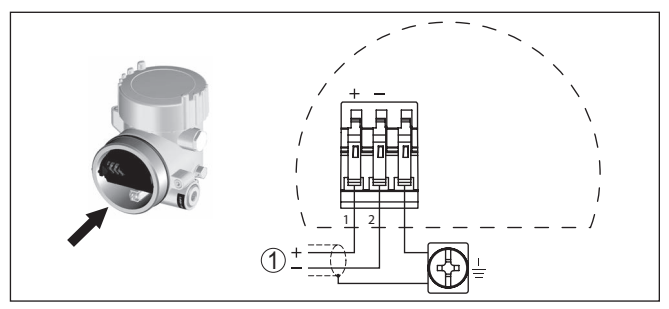

*Abb. 19: Anschlussplan - Ex d ia-Zweikammergehäuse*

### *1 Spannungsversorgung, Signalausgang*

### <span id="page-25-0"></span>**5.6 Anschlussplan - Ausführung IP66/IP68 (1 bar)**

**Aderbelegung Anschlusskabel**

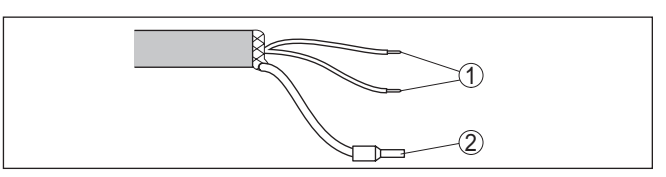

*Abb. 20: Aderbelegung Anschlusskabel*

- *1 Braun (+) und blau (-) zur Spannungsversorgung bzw. zum Auswertsystem*
- *2 Abschirmung*

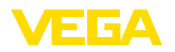

# <span id="page-26-0"></span>**6 In Betrieb nehmen mit dem Anzeige- und Bedienmodul PLICSCOM**

### <span id="page-26-1"></span>**6.1 Kurzbeschreibung**

Das Anzeige- und Bedienmodul dient zur Messwertanzeige, Bedienung und Diagnose. Es kann in folgende Gehäusevarianten und Geräte eingesetzt werden:

- Alle Sensoren der plics®-Gerätefamilie, sowohl im Ein- als auch im Zweikammergehäuse (wahlweise im Elektronik- oder Anschlussraum)
- Externe Anzeige- und Bedieneinheit VEGADIS 61

# <span id="page-26-2"></span>**6.2 Anzeige- und Bedienmodul einsetzen**

Das Anzeige- und Bedienmodul kann jederzeit in den Sensor eingesetzt und wieder entfernt werden. Eine Unterbrechung der Spannungsversorgung ist hierzu nicht erforderlich.

Gehen Sie wie folgt vor:

- 1. Gehäusedeckel abschrauben
- 2. Anzeige- und Bedienmodul in die gewünschte Position auf die Elektronik setzen (vier Positionen im 90°-Versatz sind wählbar) und nach rechts bis zum Einrasten drehen.
- 3. Gehäusedeckel mit Sichtfenster fest verschrauben

Der Ausbau erfolgt sinngemäß umgekehrt.

Das Anzeige- und Bedienmodul wird vom Sensor versorgt, ein weiterer Anschluss ist nicht erforderlich.

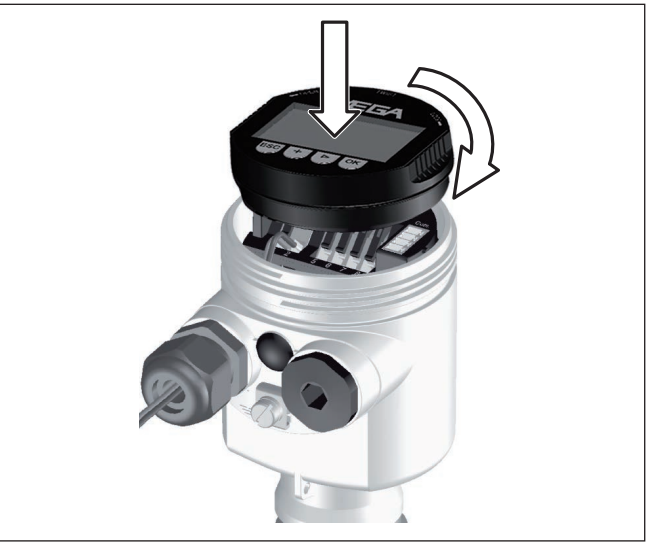

*Abb. 21: Anzeige- und Bedienmodul im Einkammergehäuse einsetzen*

**Funktion/Aufbau**

**Anzeige- und Bedienmodul ein-/ausbauen**

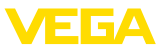

#### **Hinweis:** П

Falls Sie das Gerät mit einem Anzeige- und Bedienmodul zur ständigen Messwertanzeige nachrüsten wollen, ist ein erhöhter Deckel mit Sichtfenster erforderlich.

### <span id="page-27-0"></span>**6.3 Bediensystem**

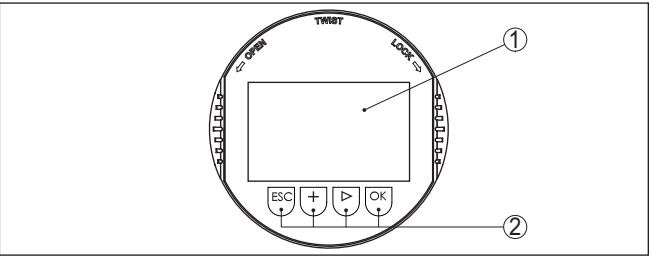

*Abb. 22: Anzeige- und Bedienelemente*

- *1 LC-Display*
- *2 Anzeige der Menüpunktnummer*
- *3 Bedientasten*
- **Tastenfunktionen**
- *[OK]*-Taste:
	- In die Menüübersicht wechseln
	- Ausgewähltes Menü bestätigen
	- Parameter editieren
	- Wert speichern
- *[->]*-Taste zur Auswahl von:
	- Menüwechsel
	- Listeneintrag auswählen
	- Editierposition wählen
- *[+]*-Taste:
	- Wert eines Parameters verändern
- *[ESC]*-Taste:
	- Eingabe abbrechen
	- In übergeordnetes Menü zurückspringen

Sie bedienen das Gerät über die vier Tasten des Anzeige- und Bedienmoduls. Auf dem LC-Display werden die einzelnen Menüpunkte angezeigt. Die Funktion der einzelnen Tasten finden Sie in der vorhergehenden Darstellung. **Bediensystem**

Bei einmaligem Betätigen der *[+]*- und *[->]*-Tasten ändert sich der editierte Wert bzw. der Cursor um eine Stelle. Bei Betätigen länger als 1 s erfolgt die Änderung fortlaufend. **Zeitfunktionen**

> Gleichzeitiges Betätigen der *[OK]*- und *[ESC]*-Tasten für mehr als 5 s bewirkt einen Rücksprung ins Grundmenü. Dabei wird die Menüsprache auf "*Englisch*" umgeschaltet.

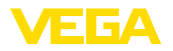

**Einschaltphase**

Ca. 60 Minuten nach der letzten Tastenbetätigung wird ein automatischer Rücksprung in die Messwertanzeige ausgelöst. Dabei gehen die noch nicht mit *[OK]* bestätigten Werte verloren.

### <span id="page-28-0"></span>**6.4 Inbetriebnahmeschritte**

Nach dem Anschluss des VEGACAL 66 an die Spannungsversorgung bzw. nach Spannungswiederkehr führt das Gerät zunächst ca. 30 Sekunden lang einen Selbsttest durch:

- Interne Prüfung der Elektronik
- Anzeige des Gerätetyps, der Firmwareversion sowie des Sensor-TAGs (Sensorbezeichnung)
- Ausgangssignal springt kurz (ca. 10 Sekunden) auf den eingestellten Störstrom

Danach wird der zugehörige Strom auf die Leitung ausgegeben (der Wert entspricht dem aktuellen Füllstand sowie den bereits durchgeführten Einstellungen, z. B. dem Werksabgleich).

Bei HART-Multidrop-Betrieb (mehrere Sensoren an einem Eingang) muss vor der weiteren Parametrierung zuerst die Adresseinstellung vorgenommen werden. Eine nähere Beschreibung hierzu finden Sie in der Betriebsanleitung "*Anzeige- und Bedienmodul*" oder in der Online-Hilfe von PACTware bzw. DTM. **Adresseinstellung HART-Multidrop**

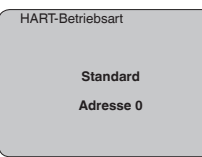

**Parametrierung**

Der VEGACAL 66 misst die Kapazität des jeweils enthaltenen Mediums. Um die eigentliche Füllguthöhe anzeigen zu können, muss eine Zuweisung der gemessenen Kapazität zur prozentualen Höhe erfolgen. Zur Durchführung dieses Abgleichs wird die Kapazität bei leerem und vollem Behälter eingegeben.

Wenn der Behälter nicht komplett entleert oder befüllt werden kann, können Sie den Ableich auch mit zwei anderen bekannten Füllhöhen durchführen - beispielsweise mit 10 % und 90 %. Die Füllhöhen für den Leer- und Vollabgleich sollten aber eine möglichst große Differenz zueinander haben.

Anhand dieser Eingaben wird dann die eigentliche Füllhöhe errechnet.

Der VEGACAL 66 muss dazu eingebaut sein. Für diesen Abgleich ist eine Änderung des Füllstandes erforderlich.

Im Hauptmenüpunkt "*Grundeinstellung*" sollten zur optimalen Einstellung der Messung die einzelnen Untermenüpunkte nacheinander ausgewählt und mit den richtigen Parametern versehen werden.

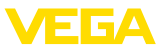

#### **Tipp:**

п

Wenn das Anzeige- und Bedienmodul als Anzeige an der Messsonde verbleibt, empfiehlt es sich, die Sensordaten im Anzeige- und Bedienmodul zu speichern.

Nutzen Sie hierzu die Kopierfunktion "Sensordaten kopieren".

Beginnen Sie nun Ihre Parametrierung mit folgenden Menüpunkten der Grundeinstellung:

Protokollieren Sie zur Sicherheit die Abgleichwerte des Voll- und Leerabgleichs. Falls ein Abgleichvorgang fehlschlägt, müssen Sie die Behälterbefüllung nicht mehr verändern. **Min.-Abgleich durchführen**

> Im Falle eines Elektroniktauschs können diese Werte noch einmal hilfreich sein.

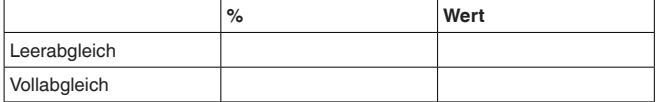

*Tab. 1: Abgleichprotokoll*

#### **Tipp:**

Für den Min.-Abgleich benötigen Sie den Behälter einmal möglichst weit entleert und für den Max.-Abgleich möglichst hoch befüllt. Sollte der Behälter bereits befüllt sein, beginnen Sie mit dem Max.-Abgleich.

#### **Hinweis:**

Der Behälter sollte beim Min.-Abgleich möglichst leer sein.

Gehen Sie wie folgt vor:

1. Wechseln von der Messwertanzeige ins Hauptmenü durch Drücken von *[OK]*.

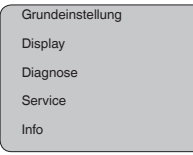

2. Den Menüpunkt "*Grundeinstellung*" mit *[->]* auswählen und mit *[OK]* bestätigen. Nun wird der Menüpunkt "*Min.-Abgleich*" angezeigt.

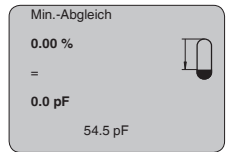

3. Mit *[OK]* den Abgleichwert zum Editieren vorbereiten. Mit *[OK]* in das Auswahlfenster wechseln.

30036-DE-230426 30036-DE-230426

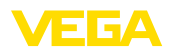

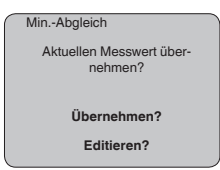

- 4. Den aktuellen Messwert übernehmen oder mit "editieren" in das Editierfenster wechseln. Zum Editieren den Cursor mit *[->]* auf die gewünschte Stelle setzen. Den gewünschten Prozentwert mit *[+]* einstellen und mit *[OK]* speichern. Der Cursor springt nun auf den Kapazitätswert.
- 5. Passend zum Prozentwert den unten angezeigten aktuellen Kapazitätswert in pF für den leeren Behälter eingeben.
- 6. Speichern der Einstellungen mit *[OK]* und wechseln mit *[->]* zum Max.-Abgleich.

Befüllen Sie den Behälter auf einen möglichst hohen Füllstand.

**Max.-Abgleich durchführen**

#### **Hinweis:**

Der Behälter sollte beim Max.-Abgleich möglichst voll sein. Damit wird der Abgleich genauer.

Gehen Sie wie folgt vor:

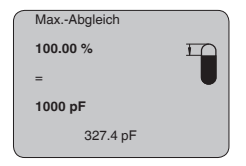

1. Mit *[OK]* den Abgleichwert zum Editieren vorbereiten. Mit *[OK]* in das Auswahlfenster wechseln.

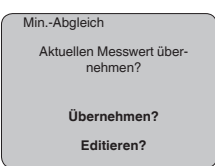

- 2. Den aktuellen Messwert übernehmen oder mit "editieren" in das Editierfenster wechseln. Zum Editieren den Cursor mit *[->]* auf die gewünschte Stelle setzen. Den gewünschten Prozentwert mit *[+]* einstellen und mit *[OK]* speichern. Der Cursor springt nun auf den Kapazitätswert.
- 3. Passend zum Prozentwert den unten angezeigten aktuellen Kapazitätswert in pF für den vollen Behälter eingeben.
- 4. Speichern der Einstellungen mit *[OK]*.

**Grundeinstellung - Dämp-** Um Schwankungen in der Messwertanzeige z. B. durch unruhige Mediumoberflächen zu unterdrücken, kann eine Dämpfung eingestellt werden. Diese Zeit darf zwischen 0 und 999 Sekunden liegen. Beachten Sie bitte, dass damit aber auch die Reaktionszeit der gesamten **fung**

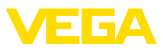

Messung länger wird und der Sensor auf schnelle Messwertveränderungen nur noch verzögert reagiert. In der Regel genügt eine Zeit von wenigen Sekunden, um die Messwertanzeige weit gehend zu beruhigen.

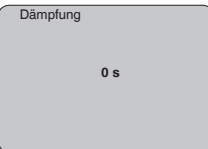

Geben Sie die gewünschten Parameter über die entsprechenden Tasten ein, speichern Sie Ihre Eingaben und springen Sie mit der *[->]*-Taste zum nächsten Menüpunkt.

Eine Linearisierung ist bei allen Behältern erforderlich, bei denen das Behältervolumen nicht linear mit der Füllstandhöhe ansteigt - z. B. bei einem liegenden Rundtank oder Kugeltank - und die Anzeige oder Ausgabe des Volumens gewünscht ist. Für diese Behälter sind entsprechende Linearisierungskurven hinterlegt. Sie geben das Verhältnis zwischen prozentualer Füllstandhöhe und dem Behältervolumen an. **Grundeinstellung - Linearisierungskurve**

> Die Linearisierung gilt für die Messwertanzeige und den Stromausgang. Durch Aktivierung der passenden Kurve wird das prozentuale Behältervolumen korrekt angezeigt. Falls das Volumen nicht in Prozent, sondern beispielsweise in Liter oder Kilogramm angezeigt werden soll, kann zusätzlich eine Skalierung im Menüpunkt "*Display*" eingestellt werden.

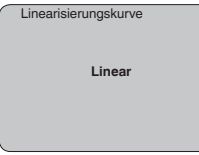

Geben Sie die gewünschten Parameter über die entsprechenden Tasten ein, speichern Sie Ihre Eingaben und springen Sie mit der *[->]*-Taste zum nächsten Menüpunkt.

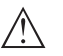

#### **Vorsicht:**

Beim Einsatz des VEGACAL 66 mit entsprechender Zulassung als Teil einer Überfüllsicherung nach WHG ist folgendes zu beachten:

Wird eine Linearisierungskurve gewählt, so ist das Messsignal nicht mehr zwangsweise linear zur Füllhöhe. Dies ist vom Anwender insbesondere bei der Einstellung des Schaltpunktes am Grenzschalter zu berücksichtigen.

#### **Grundeinstellung - Sensor-TAG**

In diesem Menüpunkt kann dem Sensor eine eindeutige Bezeichnung gegeben werden, beispielsweise der Messstellenname oder die Tank- bzw. Produktbezeichnung. In digitalen Systemen und der Dokumentation von größeren Anlagen sollte zur genaueren Identifizierung der einzelnen Messstellen eine einmalige Bezeichnung eingegeben werden.

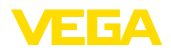

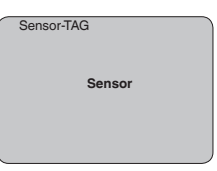

Mit diesem Menüpunkt ist die Grundeinstellung abgeschlossen und Sie können nun mit der *[ESC]*-Taste ins Hauptmenü zurückspringen.

Im Menü "*Display*" definieren Sie, wie der Messwert auf dem Display dargestellt wird. **Display - Anzeigewert**

Folgende Anzeigewerte stehen zur Verfügung:

- Höhe
- Distanz<br>• Strom
- Strom
- Skaliert
- Prozent
- Lin.-Prozent

Die Wahl "*Skaliert*" öffnet die Menüpunkte "*Anzeigeeinheit*" und "*Skalierung*". In "*Anzeigeeinheit*" gibt es folgende Auswahlmöglichkeiten:

- Höhe
- Masse
- Durchfluss
- Volumen
- Ohne Einheit

Je nach Auswahl stehen wiederum unterschiedliche Einheiten zur Verfügung.

Im Menüpunkt "*Skalierung*" wird der gewünschte Zahlenwert mit Dezimalstelle für 0 % und 100 % des Messwertes eingegeben.

Zwischen dem Anzeigewert im Menü "*Display*" und der Abgleicheinheit im Menü "*Grundeinstellungen*" gibt es folgenden Zusammenhang:

• Anzeigewert "*Distanz*": Darstellung des Messwertes in der gewählten Abgleicheinheit, z. B. m(d)

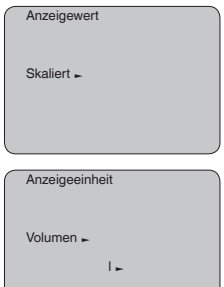

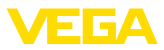

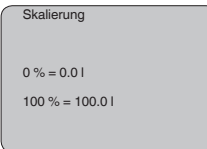

**Display - Beleuchtung**

Eine werkseitig integrierte Hintergrundbeleuchtung ist über das Bedienmenü zuschaltbar. Die Funktion ist von der Höhe der Betriebsspannung abhängig. Siehe "*Technische Daten/Spannungsversorgung*".

Zur Erhaltung der Gerätefunktion wird die Beleuchtung bei nicht ausreichender Spannungsversorgung vorübergehend abgeschaltet.

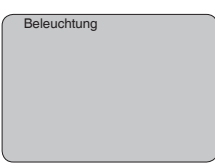

In der Werkseinstellung ist die Beleuchtung ausgeschaltet.

**Diagnose - Schleppzeiger** Im Sensor werden jeweils minimale und maximale Messwerte gespeichert. Im Menüpunkt "*Schleppzeiger*" werden die Werte angezeigt.

- Min.- und Max.-Distanz in m(d)
- Min.- und Max.-Temperatur

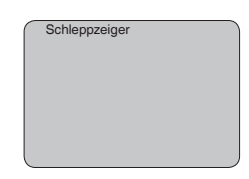

In diesem Menüpunkt wird der Gerätestatus angezeigt. Wird durch den Sensor kein Fehler erkannt, so erfolgt die Anzeige "*OK*". Wird ein Fehler festgestellt, so erfolgt sensorspezifisch eine blinkende Fehlermeldung, z. B. "*E013*". Der Fehler wird zusätzlich im Klartext angezeigt z. B. "*Kein Messwert vorhanden*". **Diagnose - Gerätestatus**

**Information:**

Die Fehlermeldung sowie die Klartextanzeige erfolgen ebenfalls in der Messwertanzeige.

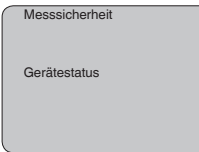

#### **Trendaufzeichnung**

Mit dem Start einer "**Trendkurve**" werden je nach Sensor bis zu 3000 Messwerte aufgezeichnet. Die Werte können anschließend über einer

30036-DE-230426 30036-DE-230426

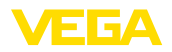

Zeitachse dargestellt werden. Die jeweils ältesten Messwerte werden wieder gelöscht.

Die dargestellten Messwerte sind in der Einheit pF.

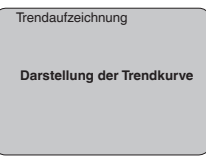

#### **Information:**

Bei der Auslieferung vom Werk ist die Trendaufzeichnung nicht aktiv. Sie muss vom Anwender über den Menüpunkt "*Trendkurve starten*" gestartet werden.

**Service - Stromausgang**

Im Menüpunkt "*Stromausgang*" legen Sie das Verhalten des Stromausgangs im Betrieb und bei Störungen fest. Die folgende Tabelle zeigt Ihnen die Auswahlmöglichkeiten.

#### **Stromausgang**

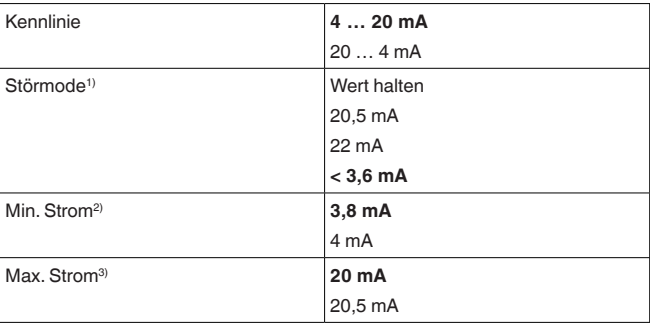

Die fett dargestellten Werte zeigen die Daten der Werkseinstellung.

Bei der Betriebsart HART-Multidrop ist der Strom konstant 4 mA. Der Wert ändert sich auch bei Störungen nicht.

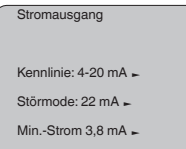

### **Service - Simulation**

30036-DE-230426 30036-DE-230426 In diesem Menüpunkt simulieren Sie beliebige Füllstand- und Druckwerte über den Stromausgang. Damit lässt sich der Signalweg, z. B. über nachgeschaltete Anzeigegeräte oder die Eingangskarte des Leitsystems testen.

- 1) Wert des Stromausgangs bei Störung, z.B: wenn kein gültiger Messwert geliefert wird.
- 2) Dieser Wert wird im Betrieb nicht unterschritten.
- 3) Dieser Wert wird im Betrieb nicht überschritten.

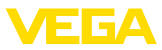

Folgende Simulationsgrößen stehen zur Auswahl:

- Prozent
- Strom
- Druck (bei Druckmessumformern)
- Distanz (bei Radar und Geführtes Radar (TDR))

Bei Profibus PA-Sensoren erfolgt die Auswahl des simulierten Wertes über den "Channel" im Menü "*Grundeinstellungen*".

So starten Sie die Simulation:

- 1. *[OK]* drücken
- 2. Mit *[->]* die gewünschte Simulationsgröße auswählen und mit *[OK]* bestätigen.
- 3. Mit *[+]* und *[->]* den gewünschten Zahlenwert einstellen.
- 4. *[OK]* drücken

Die Simulation läuft nun, dabei wird bei 4 … 20 mA/HART ein Strom bzw. bei Profibus PA oder Foundation Fieldbus ein digitaler Wert ausgegeben.

So brechen Sie die Simulation ab:

→ *[ESC]* drücken

#### **Information:**

10 Minuten nach der letzten Tastenbetätigung wird die Simulation automatisch abgebrochen.

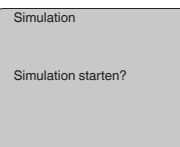

**Reset**

#### **Grundeinstellung**

Wenn die Funktion "*Reset*" durchgeführt wird, setzt der Sensor alle Einstellungen auf Werkseinstellung zurück.

Folgende Werte werden rückgesetzt:

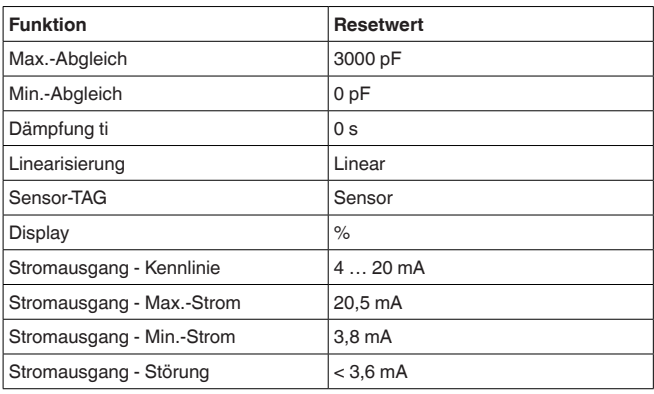

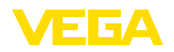

#### **Spezialparameter**

Alle Spezialparameter werden auf Auslieferungszustand zurückgesetzt.

#### **Schleppzeiger**

Die Min.- und Max.-Werte werden auf den aktuellen Wert zurückgesetzt.

Der Sensor ist werkseitig auf die bestellte Landessprache eingestellt. In diesem Menüpunkt ändern Sie die Landessprache. Folgende Sprachen stehen ab der Softwareversion 3.50 zur Auswahl: **Service - Sprache**

- Deutsch
- English
- Français
- Espanõl
- Pycckuu
- Italiano
- Netherlands
- Japanese
- Chinese

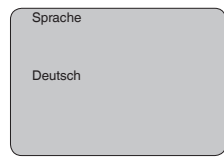

**Service - HART-Betriebsart**

HART bietet die Betriebsarten Standard und Multidrop.

Die Betriebsart Standard mit der festen Adresse 0 bedeutet Ausgabe des Messwertes als 4 … 20 mA-Signal.

In der Betriebsart Multidrop können bis zu 15 Sensoren an einer Zweidrahtleitung betrieben werden. Jedem Sensor muss eine Adresse zwischen 1 und 15 zugeordnet werden.<sup>4)</sup>

In diesem Menüpunkt legen Sie die HART-Betriebsart fest und geben die Adresse bei Multidrop an.

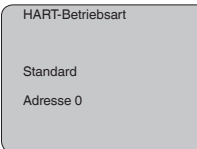

Die Werkseinstellung ist Standard mit Adresse 0.

#### **Sensordaten kopieren**

- Mit dieser Funktion werden:
- Parametrierdaten aus dem Sensor in das Anzeige- und Bedienmodul gelesen

Das 4 ... 20 mA-Signal des Sensors wird ausgeschaltet, der Sensor nimmt einen konstanten Strom von 4 mA auf. Das Messsignal wird ausschließlich als digitales HART-Signal übertragen.

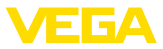

• Parametrierdaten aus dem Anzeige- und Bedienmodul in den Sensor geschrieben

Die Daten werden in einem EEPROM-Speicher im Anzeige- und Bedienmodul dauerhaft gespeichert und bleiben auch bei Spannungsausfall erhalten. Sie können von dort aus in einen oder mehrere Sensoren geschrieben oder zur Datensicherung für einen eventuellen Sensortausch aufbewahrt werden.

Die Art und der Umfang der kopierten Daten hängen vom jeweiligen Sensor ab.

#### **Information:**

Vor dem Schreiben der Daten in den Sensor wird geprüft, ob die Daten zum Sensor passen. Falls die Daten nicht passen, so erfolgt eine Fehlermeldung bzw. wird die Funktion blockiert. Beim Schreiben der Daten in den Sensor wird angezeigt, von welchem Gerätetyp die Daten stammen und welche TAG-Nummer dieser Sensor hatte.

Folgende Punkte werden geprüft:

- Softwareversion
- WHG-Zulassung
- SIL aktiviert
- **•** Messprinzip
- Signalausgang

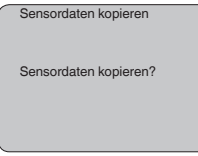

#### **Service - PIN**

In diesem Menüpunkt wird die PIN dauerhaft aktiviert/deaktiviert. Mit der Eingabe einer 4-stelligen PIN schützen Sie die Sensordaten vor unerlaubtem Zugriff und unbeabsichtigten Veränderungen. Ist die PIN dauerhaft aktiviert, so kann sie in jedem Menüpunkt temporär (d. h. für ca. 60 Minuten) deaktiviert werden. Die PIN bei Auslieferung ist 0000.

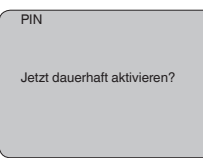

Bei aktiver PIN sind nur noch folgende Funktionen zulässig:

- Menüpunkte anwählen und Daten anzeigen
- Daten aus dem Sensor in das Anzeige- und Bedienmodul einlesen

In diesem Menü lesen Sie die wichtigsten Information zum Sensor aus:

- Gerätetyp
- Seriennummer: 8-stellige Zahl, z. B. 12345678

**Info**

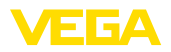

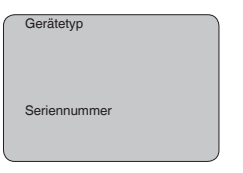

- Kalibrierdatum: Datum der werkseitigen Kalibrierung
- Softwareversion: Ausgabestand der Sensorsoftware

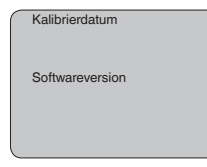

• Letzte Änderung über PC: Das Datum der letzten Änderung von Sensorparametern über PC

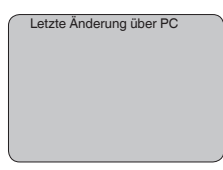

• Sensormerkmale, z. B. Zulassung, Prozessanschluss, Dichtung, Messzelle, Messbereich, Elektronik, Gehäuse, Kabeleinführung, Stecker, Kabellänge etc.

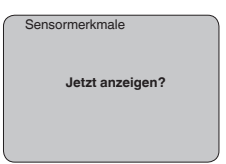

<span id="page-39-0"></span>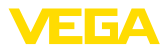

#### **Grundeinstellung**

### **6.5 Menüplan**

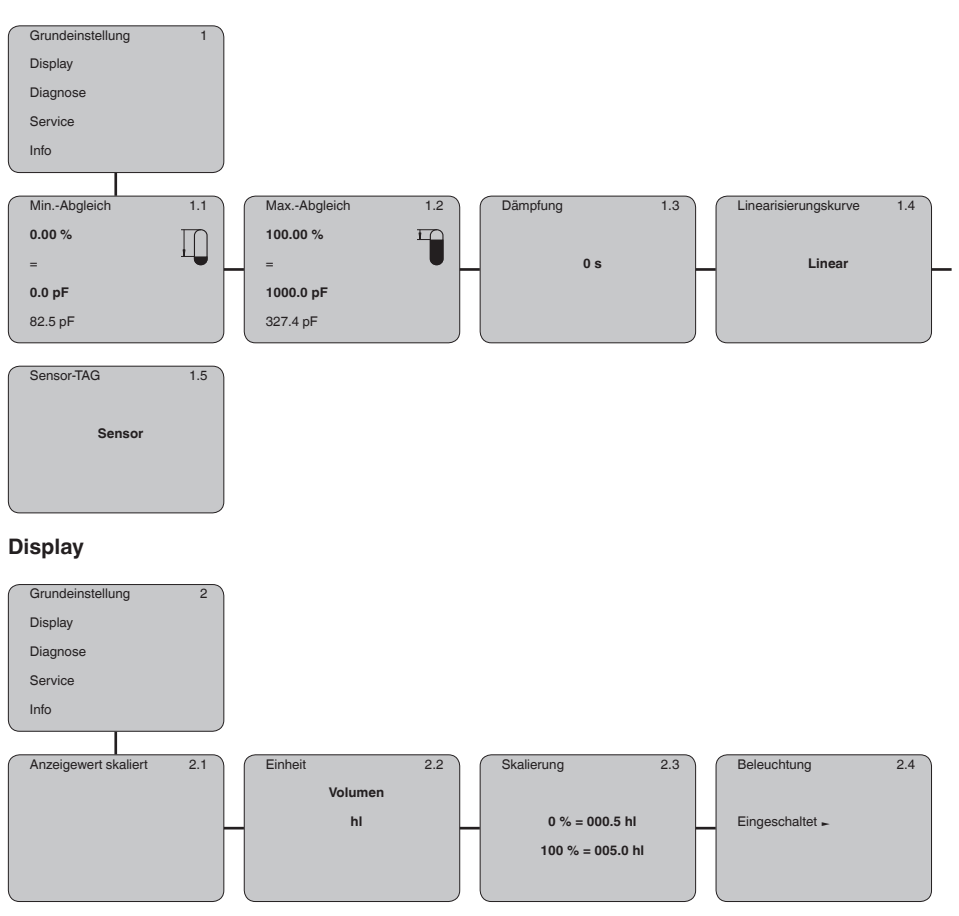

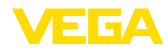

#### **Diagnose**

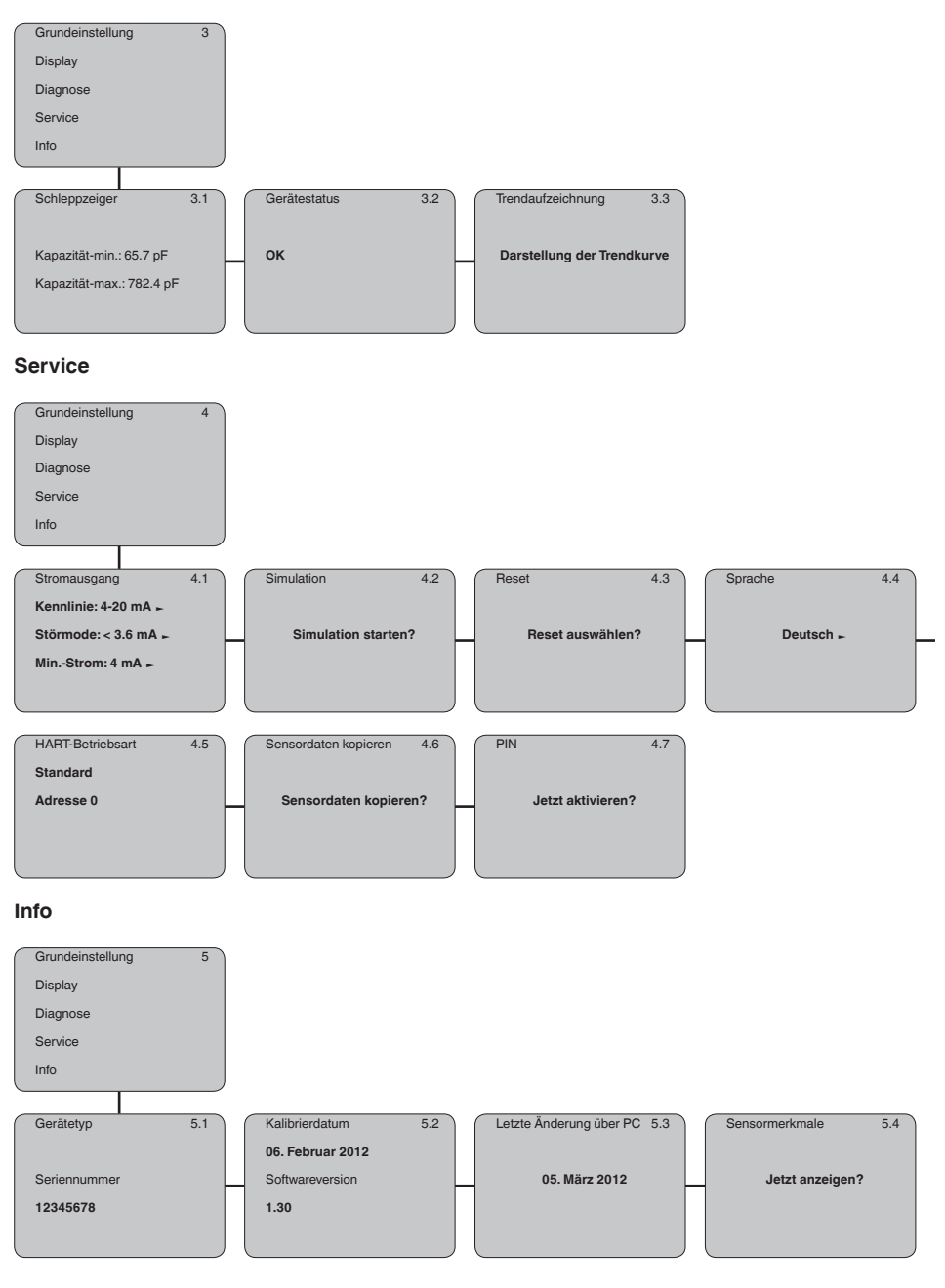

<span id="page-41-0"></span>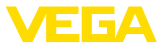

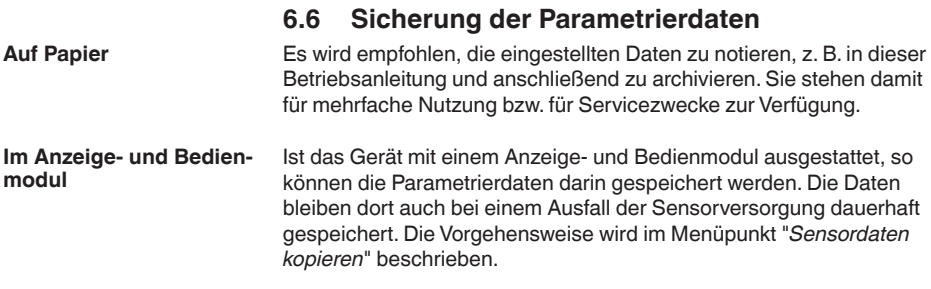

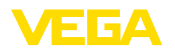

# <span id="page-42-0"></span>**7 In Betrieb nehmen mit PACTware und anderen Bedienprogrammen**

### **7.1 Den PC anschließen**

<span id="page-42-1"></span>3 1 2

*Abb. 23: Anschluss des PCs via Schnittstellenadapter VEGACONNECT direkt am Sensor*

- *1 USB-Kabel zum PC*
- *2 Schnittstellenadapter VEGACONNECT*
- *3 Sensor*

#### **VEGACONNECT extern**

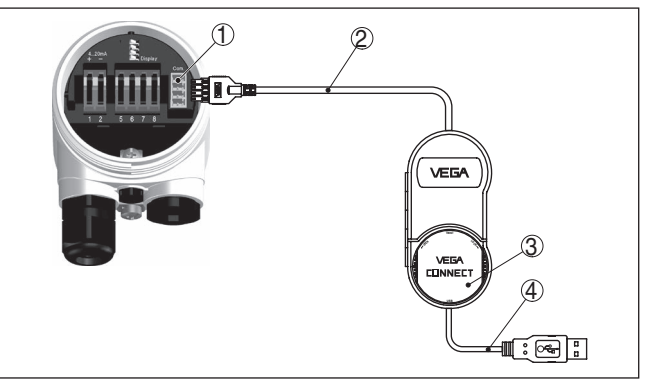

*Abb. 24: Anschluss via Schnittstellenadapter VEGACONNECT extern*

- *1 I²C-Bus (Com.)-Schnittstelle am Sensor*
- *2 I²C-Anschlusskabel des VEGACONNECT*
- *3 Schnittstellenadapter VEGACONNECT*
- *4 USB-Kabel zum PC*

Erforderliche Komponenten:

• VEGACAL 66

**VEGACONNECT direkt am Sensor**

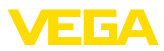

- PC mit PACTware und passendem VEGA-DTM
- **VEGACONNECT**
- Speisegerät oder Auswertsystem

#### **VEGACONNECT via HART**

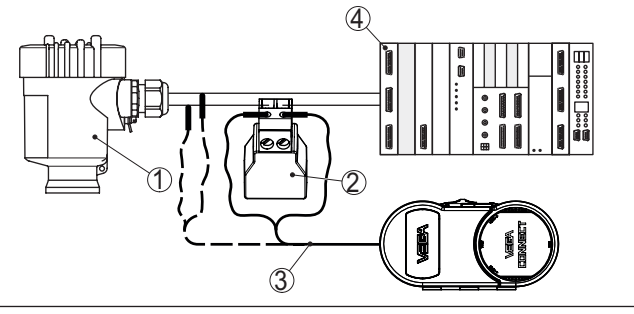

*Abb. 25: Anschluss des PCs via HART an die Signalleitung*

- *1 VEGACAL 66*
- *2 HART-Widerstand 250 Ω (optional je nach Auswertung)*
- *3 Anschlusskabel mit 2 mm-Steckerstiften und Klemmen*
- *4 Auswertsystem/SPS/Spannungsversorgung*

Erforderliche Komponenten:

- VEGACAL 66
- PC mit PACTware und passendem VEGA-DTM
- Schnittstellenadapter VEGACONNECT
- HART-Widerstand ca. 250 Ω
- Speisegerät oder Auswertsystem
- **Hinweis:** T.
	- Bei Speisegeräten mit integriertem HART-Widerstand (Innenwiderstand ca. 250 Ω) ist kein zusätzlicher externer Widerstand erforderlich. Dies gilt z. B. für die VEGA-Geräte VEGATRENN 149A, VEGADIS 371, VEGAMET 381. Auch marktübliche Ex-Speisetrenner sind meist mit einem hinreichend großen Strombegrenzungswiderstand ausgestattet. In diesen Fällen kann das VEGACONNECT 4 parallel zur 4 … 20 mA-Leitung angeschlossen werden.

### <span id="page-43-0"></span>**7.2 Parametrierung mit PACTware**

Zur Parametrierung des Gerätes über einen Windows-PC ist die Konfigurationssoftware PACTware und ein passender Gerätetreiber (DTM) nach dem FDT-Standard erforderlich. Die jeweils aktuelle PACTware-Version sowie alle verfügbaren DTMs sind in einer DTM Collection zusammengefasst. Weiterhin können die DTMs in andere Rahmenapplikationen nach FDT-Standard eingebunden werden.

#### **Hinweis:**

Um die Unterstützung aller Gerätefunktionen sicherzustellen, sollten Sie stets die neueste DTM Collection verwenden. Weiterhin sind nicht alle beschriebenen Funktionen in älteren Firmwareversionen enthalten. Die neueste Gerätesoftware können Sie von unserer Homepage

**Voraussetzungen**

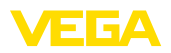

herunterladen. Eine Beschreibung des Updateablaufs ist ebenfalls im Internet verfügbar.

Die weitere Inbetriebnahme wird in der Betriebsanleitung "*DTM Collection/PACTware*" beschrieben, die jeder DTM Collection beiliegt und über das Internet heruntergeladen werden kann. Weiterführende Beschreibungen sind in der Online-Hilfe von PACTware und den DTMs enthalten.

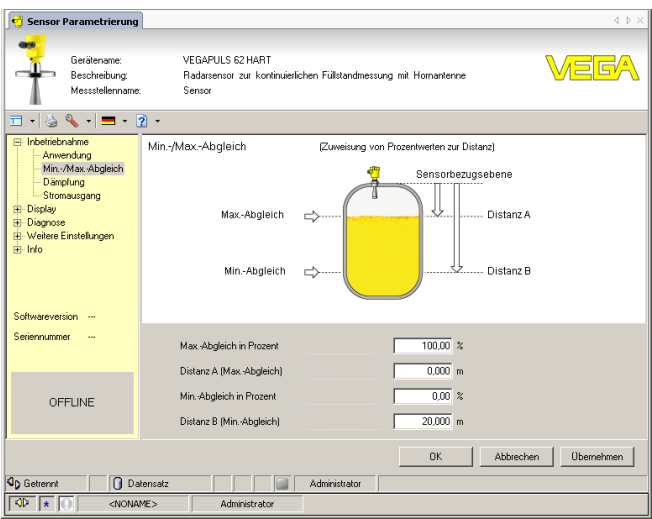

*Abb. 26: Beispiel einer DTM-Ansicht*

Alle Geräte-DTMs gibt es als kostenfreie Standardversion und als kostenpflichtige Vollversion. In der Standardversion sind alle Funktionen für eine komplette Inbetriebnahme bereits enthalten. Ein Assistent zum einfachen Projektaufbau vereinfacht die Bedienung erheblich. Auch das Speichern/Drucken des Projektes sowie eine Import-/Exportfunktion sind Bestandteil der Standardversion. **Standard-/Vollversion**

In der Vollversion ist zusätzlich eine erweiterte Druckfunktion zur vollständigen Projektdokumentation sowie die Speichermöglichkeit von Messwert- und Echokurven enthalten. Weiterhin ist hier ein Tankkalkulationsprogramm sowie ein Multiviewer zur Anzeige und Analyse der gespeicherten Messwert- und Echokurven verfügbar.

Die Standardversion kann unter [www.vega.com/downloads](http://www.vega.com/downloads) heruntergeladen werden. Die Vollversion erhalten Sie auf einer CD über Ihre zuständige Vertretung.

### <span id="page-44-0"></span>**7.3 Parametrierung mit AMS™ und PDM**

Für VEGA-Sensoren stehen auch Gerätebeschreibungen als DD bzw. EDD für die Bedienprogramme AMS™ und PDM zur Verfügung. Die Gerätebeschreibungen sind in den aktuellen Versionen von AMS™ und PDM bereits enthalten.

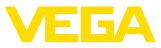

Bei älteren Versionen von AMS™ und PDM können diese kostenfrei über das Internet heruntergeladen werden. Gehen Sie hierzu auf [www.vega.com.](http://www.vega.com)

# <span id="page-45-0"></span>**7.4 Sicherung der Parametrierdaten**

Es wird empfohlen, die Parametrierdaten zu dokumentieren bzw. zu speichern. Sie stehen damit für mehrfache Nutzung bzw. für Servicezwecke zur Verfügung.

Die VEGA DTM Collection und PACTware in der lizenzierten, professionellen Version bieten Ihnen die geeigneten Werkzeuge für eine systematische Projektspeicherung und -dokumentation.

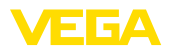

# <span id="page-46-0"></span>**8 In Betrieb nehmen mit Smartphone/Tablet/ PC/Notebook über Bluetooth**

### <span id="page-46-1"></span>**8.1 Vorbereitungen**

Stellen Sie sicher, dass die Bluetooth-Funktion des Anzeige- und Bedienmoduls aktiviert ist. Dazu muss der Schalter auf der Unterseite auf "*On*" stehen.

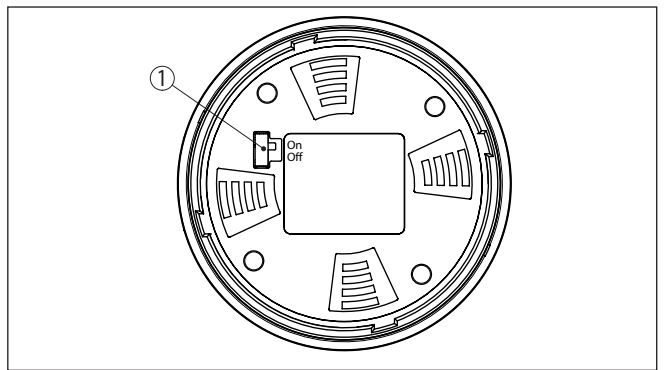

*Abb. 27: Bluetooth aktivieren*

*1 Bluetooth-Schalter On Bluetooth aktiv Off Bluetooth nicht aktiv*

#### **Sensor-PIN ändern**

Das Sicherheitskonzept der Bluetooth-Bedienung erfordert es zwingend, dass die Werkseinstellung der Sensor-PIN geändert wird. Damit wird ein unbefugter Zugriff auf den Sensor verhindert.

Die Werkseinstellung der Sensor-PIN ist "**0000**". Ändern Sie zunächst die Sensor-PIN im Bedienmenü des jeweiligen Sensors, z. B. in "**1111**".

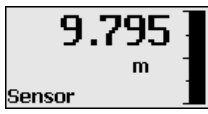

Wechseln Sie mit "*OK*" zum Eingabemenü.

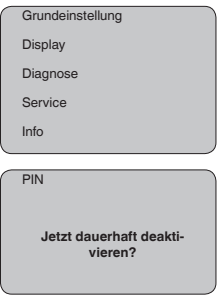

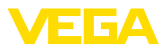

PIN **0000**

Ändern Sie die PIN, z. B. in "**1111**".

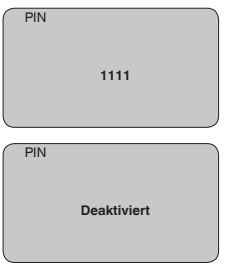

Damit ist die PIN dauerhaft deaktiviert.

Die Anzeige wechselt sofort in die Aktivierung der PIN.

Mit "*ESC*" brechen Sie die Aktivierung der PIN ab.

Mit "*OK*" können Sie eine PIN eingeben und aktivieren.

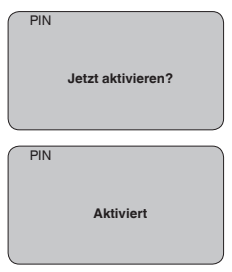

Nach Ändern der Sensor-PIN kann die Sensorbedienung wieder freigegeben werden. Für den Zugang (Authentifizierung) mit Bluetooth ist die geänderte PIN weiterhin wirksam.

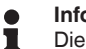

#### **Information:**

Die Bluetooth-Kommunikation funktioniert nur, wenn sich die aktuelle Sensor-PIN von der Werkseinstellung "**0000**" unterscheidet.

### <span id="page-47-0"></span>**8.2 Verbindung herstellen**

**Vorbereitungen**

#### **Smartphone/Tablet**

Starten Sie die Bedien-App und wählen Sie die Funktion "Inbetriebnahme". Das Smartphone/Tablet sucht automatisch Bluetooth-fähige Geräte in der Umgebung.

#### **PC/Notebook**

Starten Sie PACTware und den VEGA-Projektassistenten. Wählen Sie die Gerätesuche über Bluetooth und starten Sie die Suchfunk-

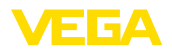

tion. Das Gerät sucht automatisch Bluetooth-fähige Geräte in der Umgebung.

Die Meldung "*Gerätesuche läuft*" wird angezeigt. **Verbindung aufbauen**

> Alle gefundenen Geräte werden im Bedienfenster aufgelistet. Die Suche wird automatisch kontinuierlich fortgesetzt.

Wählen Sie in der Geräteliste das gewünschte Gerät aus.

Die Meldung "*Verbindungsaufbau läuft*" wird angezeigt.

Für den allerersten Verbindungsaufbau müssen sich Bediengerät und Sensor gegenseitig authentifizieren. Nach erfolgreicher Authentifizierung funktioniert ein weiterer Verbindungsaufbau ohne Authentifizierung. **Authentifizieren**

> Geben Sie dann im nächsten Menüfenster zur Authentifizierung die 4-stellige Sensor-PIN ein.

### <span id="page-48-0"></span>**8.3 Sensorparametrierung**

Die Sensorparametrierung erfolgt über die Bedien-App beim Smartphone/Tablet bzw. den DTM beim PC/Notebook.

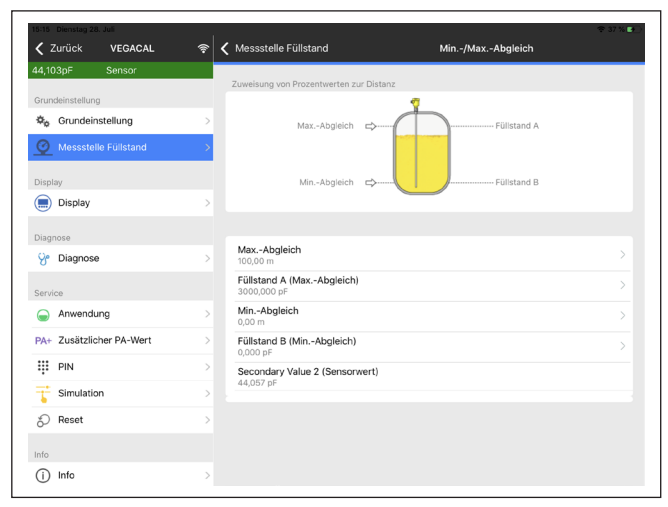

*Abb. 28: Beispiel einer App-Ansicht - Inbetriebnahme Sensorabgleich*

30036-DE-230426

30036-DE-230426

#### **App-Ansicht**

<span id="page-49-1"></span><span id="page-49-0"></span>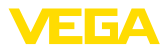

# **9 Diagnose und Service**

<span id="page-49-2"></span>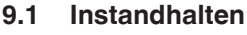

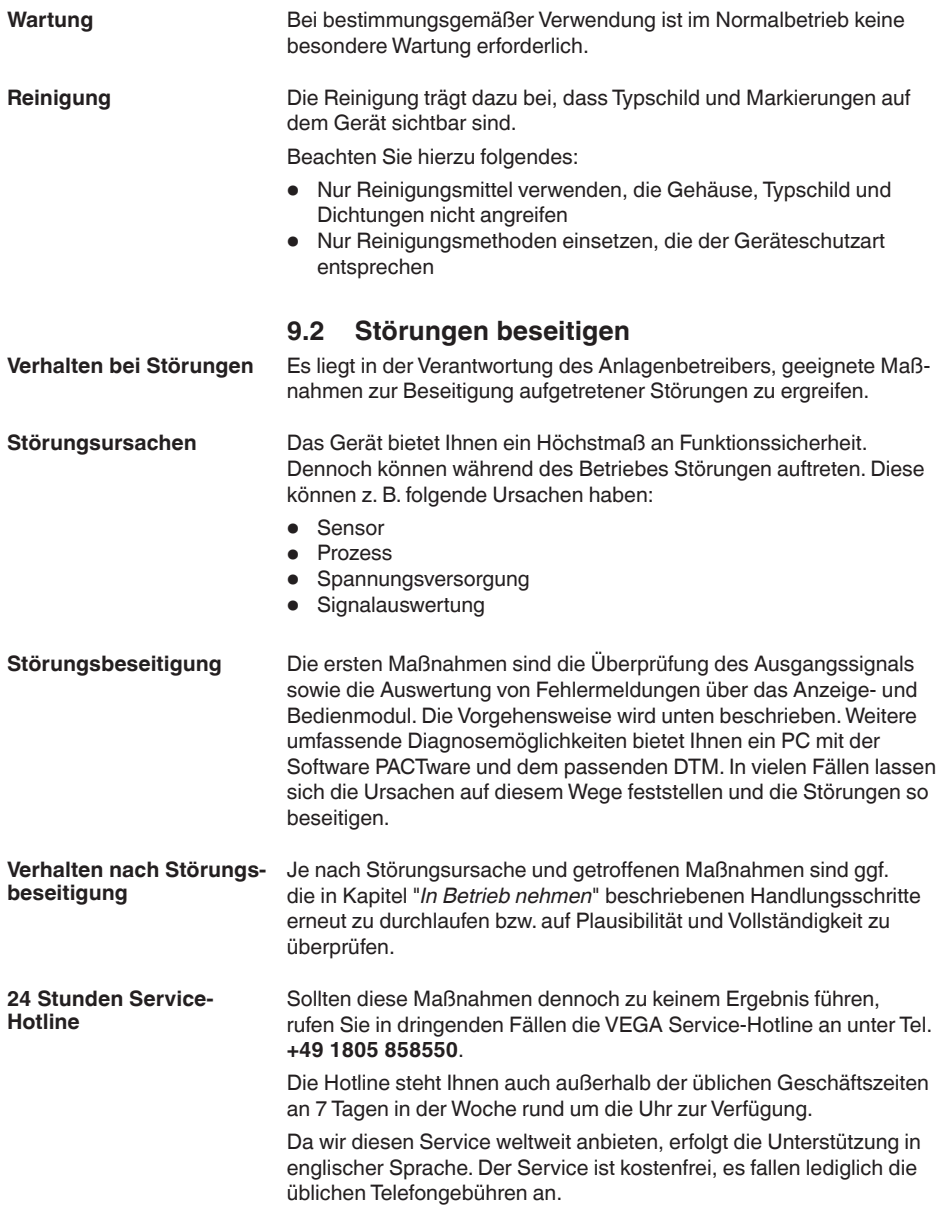

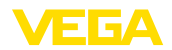

#### **4 … 20 mA-Signal überprüfen**

Schließen Sie gemäß Anschlussplan ein Multimeter im passenden Messbereich an.

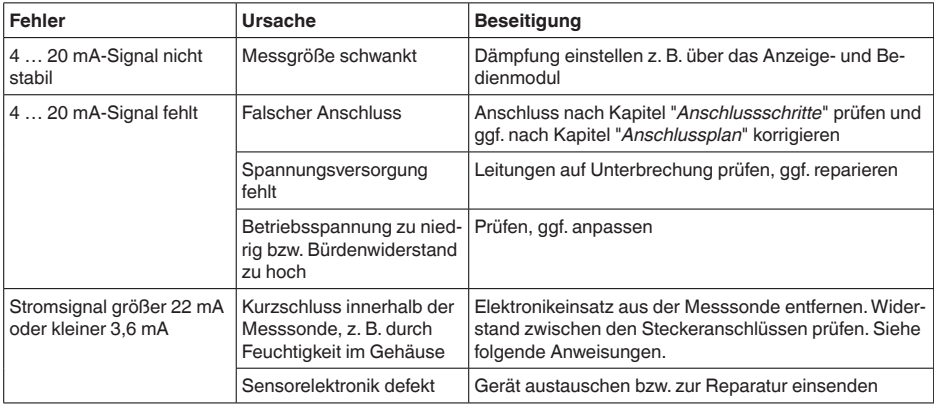

# **Messsonde prüfen**

**Widerstand innerhalb der** Elektronikeinsatz aus der Messsonde entfernen. Widerstand zwischen den Steckeranschlüssen prüfen.

> Zwischen keinem der Anschlüsse darf eine Verbindung bestehen (hochohmig). Falls dennoch eine Verbindung besteht, Gerät austauschen bzw. zur Reparatur einsenden.

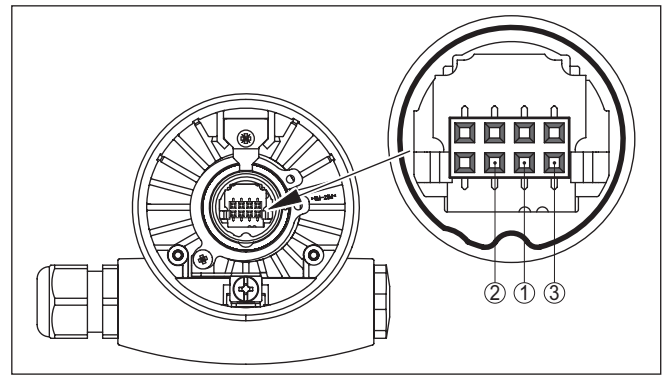

*Abb. 29: Widerstand innerhalb der Messsonde prüfen*

- *1 Abschirmung*
- *2 Messsonde*
- *3 Erdpotenzial*

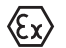

Bei Ex-Anwendungen sind die Regeln für die Zusammenschaltung von eigensicheren Stromkreisen zu beachten.

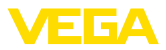

#### **Fehlermeldungen - Anzeige- und Bedienmodul**

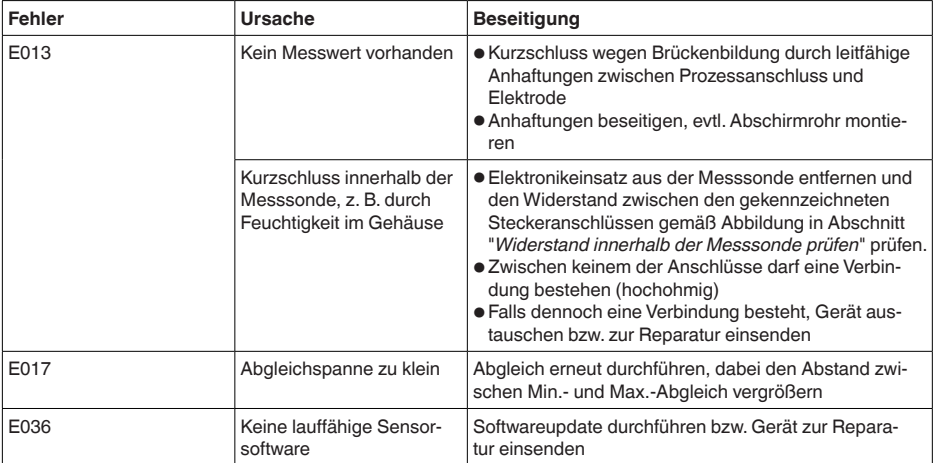

# <span id="page-51-0"></span>**9.3 Elektronikeinsatz tauschen**

Bei einem Defekt kann der Elektronikeinsatz durch den Anwender getauscht werden.

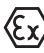

Bei Ex-Anwendungen darf nur ein Gerät und ein Elektronikeinsatz mit entsprechender Ex-Zulassung eingesetzt werden.

Falls vor Ort kein Elektronikeinsatz verfügbar ist, kann dieser über die für Sie zuständige Vertretung bestellt werden. Die Elektronikeinsätze sind auf den jeweiligen Sensor abgestimmt und unterscheiden sich zudem im Signalausgang bzw. in der Spannungsversorgung.

Der neue Elektronikeinsatz muss mit den Werkseinstellungen des Sensors geladen werden. Hierzu gibt es folgende Möglichkeiten:

- Im Werk
- Vor Ort durch den Anwender

In beiden Fällen ist die Angabe der Seriennummer des Sensors erforderlich. Die Seriennummer finden Sie auf dem Typschild des Gerätes, im Inneren des Gehäuses sowie auf dem Lieferschein zum Gerät.

Beim Laden vor Ort müssen zuvor die Auftragsdaten vom Internet heruntergeladen werden (siehe Betriebsanleitung "*Elektronikeinsatz*").

#### **Information:** П

Alle anwendungsspezifischen Einstellungen müssen neu eingegeben werden. Deshalb müssen Sie nach dem Elektroniktausch eine Neu-Inbetriebnahme durchführen.

Wenn Sie bei der Erst-Inbetriebnahme des Sensors die Daten der Parametrierung gespeichert haben, können Sie diese wieder auf den Ersatz-Elektronikeinsatz übertragen. Eine Neu-Inbetriebnahme ist dann nicht mehr erforderlich.

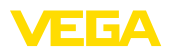

## <span id="page-52-0"></span>**9.4 Vorgehen im Reparaturfall**

Ein Geräterücksendeblatt sowie detallierte Informationen zur Vorgehensweise finden Sie im Downloadbereich auf unserer Homepage. Sie helfen uns damit, die Reparatur schnell und ohne Rückfragen durchzuführen.

Gehen Sie im Reparaturfall wie folgt vor:

- Für jedes Gerät ein Formular ausdrucken und ausfüllen
- Das Gerät reinigen und bruchsicher verpacken
- Das ausgefüllte Formular und eventuell ein Sicherheitsdatenblatt außen auf der Verpackung anbringen
- Adresse für Rücksendung bei der für Sie zuständigen Vertretung erfragen. Sie finden diese auf unserer Homepage.

<span id="page-53-1"></span><span id="page-53-0"></span>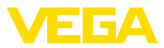

### **10 Ausbauen**

### **10.1 Ausbauschritte**

#### **Warnung:**

Achten Sie vor dem Ausbauen auf gefährliche Prozessbedingungen wie z. B. Druck im Behälter oder Rohrleitung, hohe Temperaturen, aggressive oder toxische Medien etc.

Beachten Sie die Kapitel "*Montieren*" und "*An die Spannungsversorgung anschließen*" und führen Sie die dort angegebenen Schritte sinngemäß umgekehrt durch.

### **10.2 Entsorgen**

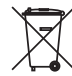

Führen Sie das Gerät einem spezialisierten Recyclingbetrieb zu und nutzen Sie dafür nicht die kommunalen Sammelstellen.

Entfernen Sie zuvor eventuell vorhandene Batterien, sofern sie aus dem Gerät entnommen werden können und führen Sie diese einer getrennten Erfassung zu.

Sollten personenbezogene Daten auf dem zu entsorgenden Altgerät gespeichert sein, löschen Sie diese vor der Entsorgung.

Sollten Sie keine Möglichkeit haben, das Altgerät fachgerecht zu entsorgen, so sprechen Sie mit uns über Rücknahme und Entsorgung.

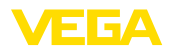

# **11 Anhang**

### **11.1 Technische Daten**

#### **Hinweis für zugelassene Geräte**

Für zugelassene Geräte (z. B. mit Ex-Zulassung) gelten die technischen Daten in den entsprechenden Sicherheitshinweisen im Lieferumfang. Diese können, z. B. bei den Prozessbedingungen oder der Spannungsversorgung, von den hier aufgeführten Daten abweichen.

Alle Zulassungsdokumente können über unsere Homepage heruntergeladen werden.

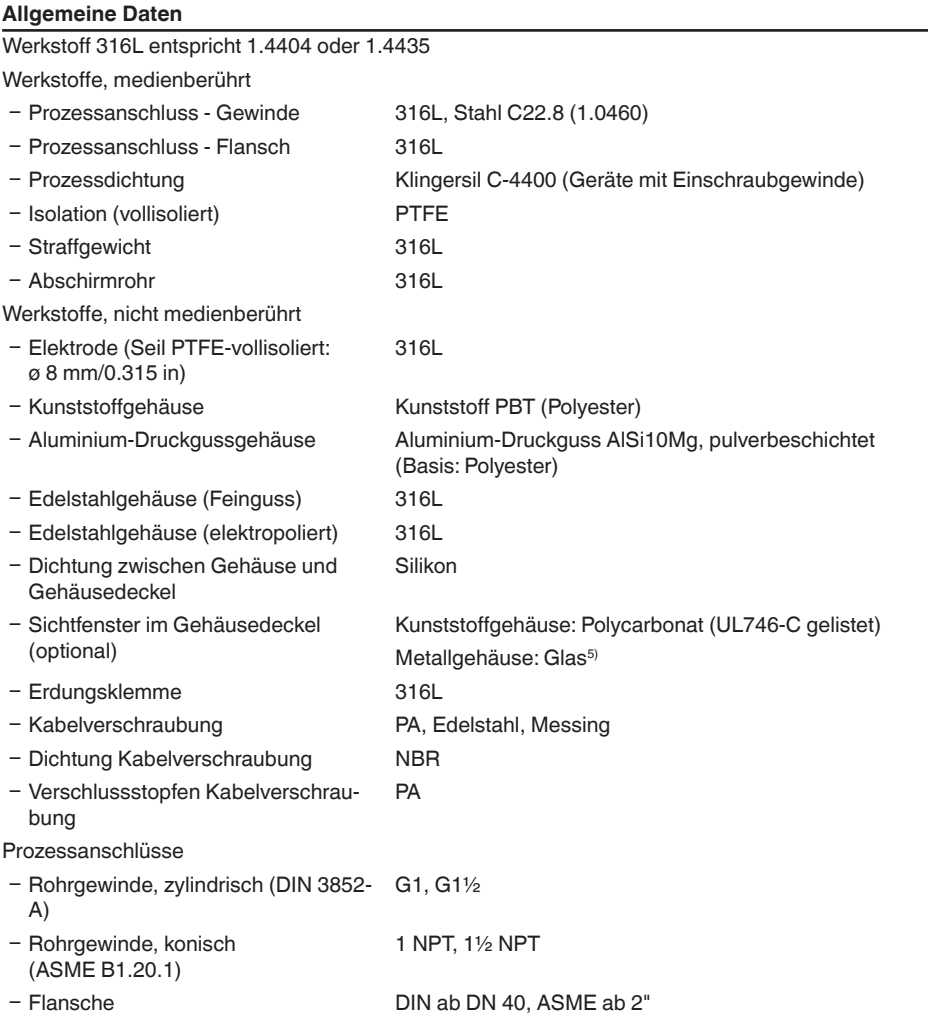

30036-DE-230426 30036-DE-230426

5) Aluminium-, Edelstahl (Feinguss)- und Ex d-Gehäuse

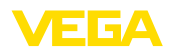

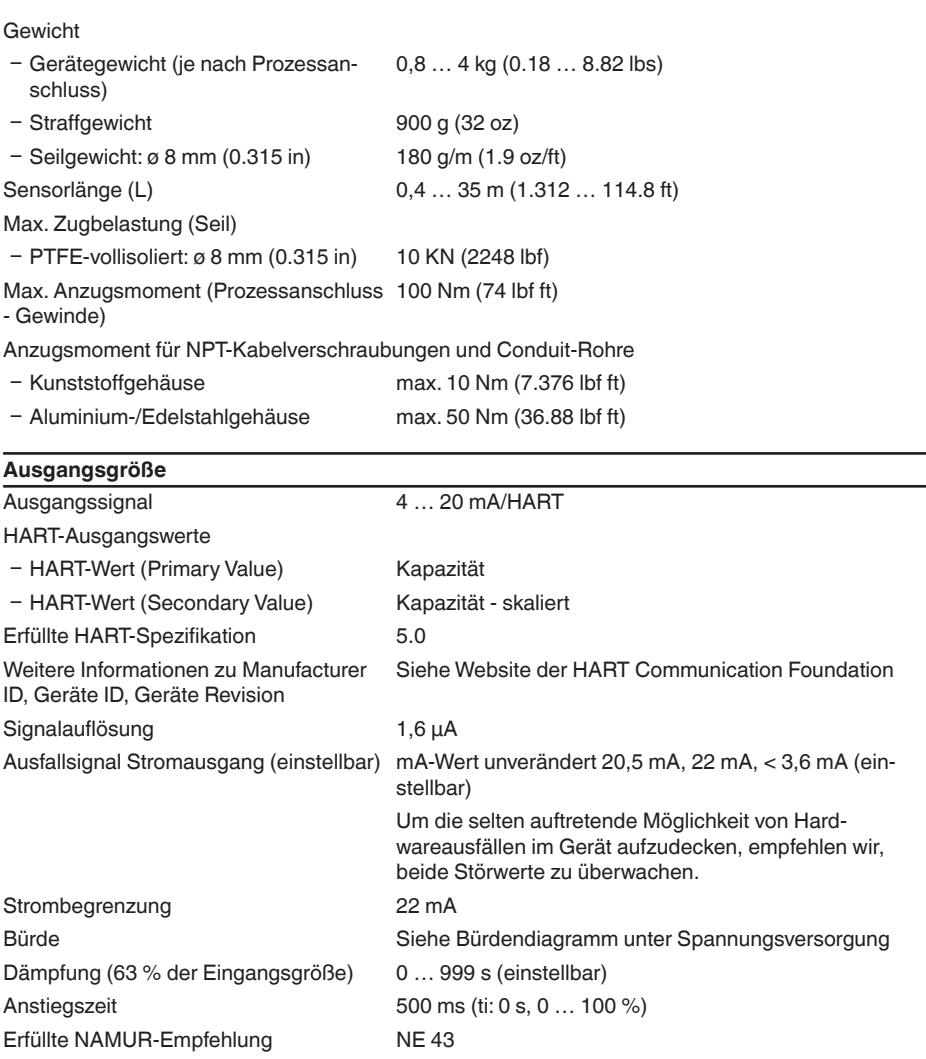

### **Eingangsgröße** Messgröße Füllstand von leitenden Flüssigkeiten und Schüttgütern

Messprinzip Phasenselektive Admittanzauswertung (PSA) Messbereich 0 ... 3000 pF Messfrequenz 270 kHz

### **Messgenauigkeit (nach DIN EN 60770-1)**

Referenzbedingungen nach DIN EN 61298-1

− Temperatur +18 ... +30 °C (+64 ... +86 °F)

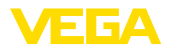

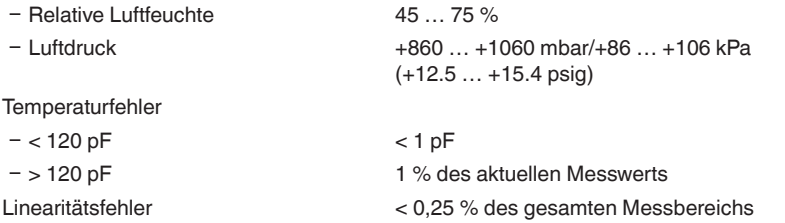

#### **Umgebungsbedingungen**

Umgebungs-, Lager- und Transporttem- -40 ... +80 °C (-40 ... +176 °F) peratur

#### **Prozessbedingungen**

Für die Prozessbedingungen sind zusätzlich die Angaben auf dem Typschild zu beachten. Es gilt der jeweils niedrigste Wert.

Prozessdruck -1 … 40 bar/-100 … 4000 kPa (-14.5 … 580 psig)

Prozesstemperatur VEGACAL 66 aus 316L

 $-50$  ...  $+150$  °C ( $-58$  ...  $+302$  °F)

Prozesstemperatur VEGACAL 66 aus St -20 … +150 °C (-4 … +302 °F) C22.8

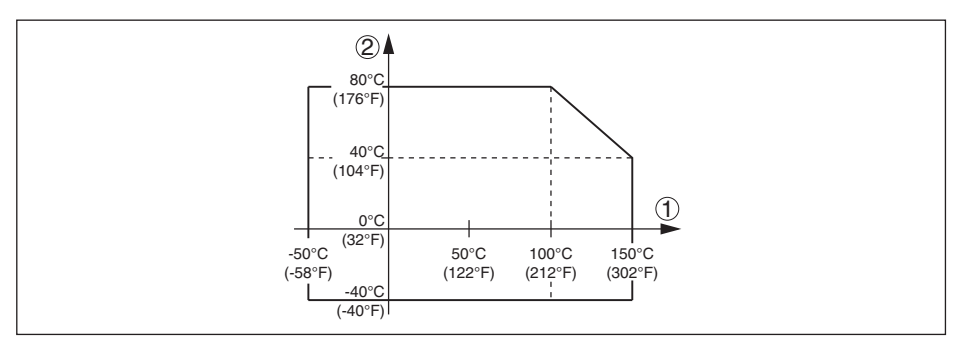

*Abb. 30: Umgebungstemperatur - Prozesstemperatur*

- *1 Prozesstemperatur*
- *2 Umgebungstemperatur*

Dielektrizitätszahl ≥ 1,5

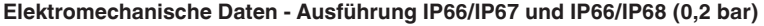

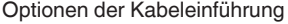

| - Kabeleinführung                   | M20 x 1.5; 1/2 NPT                       |
|-------------------------------------|------------------------------------------|
| - Kabelverschraubung                | M20 x 1.5; 1/2 NPT                       |
| - Blindstopfen                      | M20 x 1.5; 1/2 NPT                       |
| - Verschlusskappe                   | $1/2$ NPT                                |
| Aderquerschnitt (Federkraftklemmen) |                                          |
| - Massiver Draht, Litze             | $0, 2 2, 5$ mm <sup>2</sup> (AWG 24  14) |
|                                     |                                          |

<sup>30036-</sup>DE-230426 30036-DE-230426

58

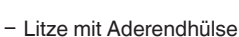

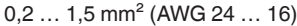

### **Elektromechanische Daten - Ausführung IP66/IP68 (1 bar)**

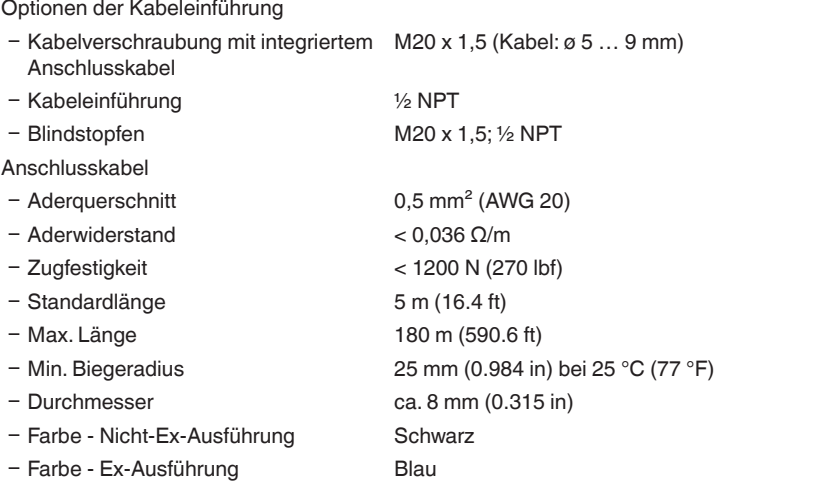

#### **Anzeige- und Bedienmodul**

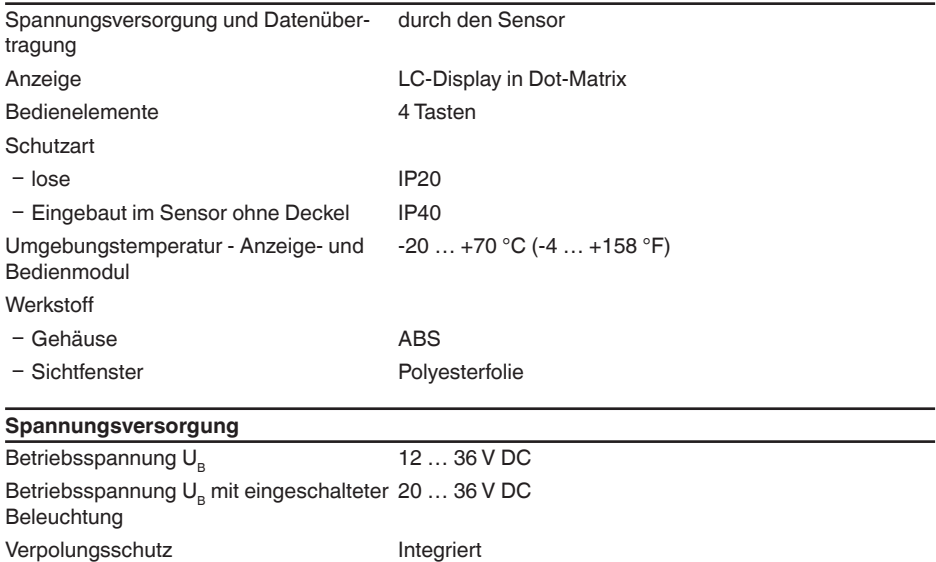

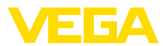

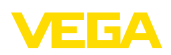

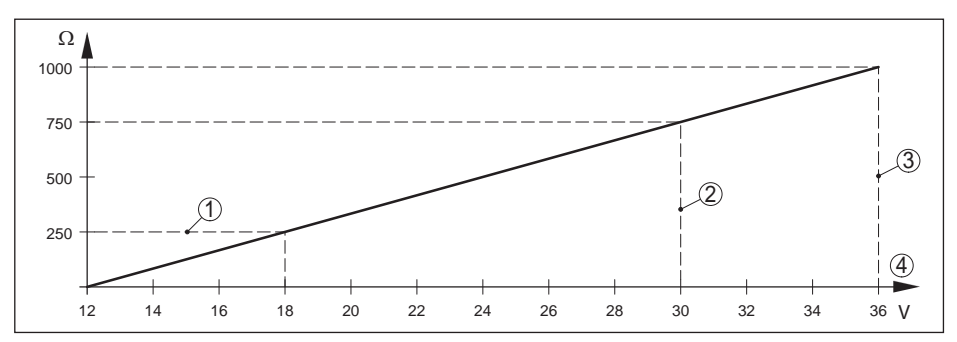

#### *Abb. 31: Spannungsdiagramm*

- *1 HART-Bürde*
- *2 Spannungsgrenze Ex ia-Gerät*
- *3 Spannungsgrenze Nicht-Ex-/Ex d ia-Gerät*
- *4 Betriebsspannung*

#### Zulässige Restwelligkeit

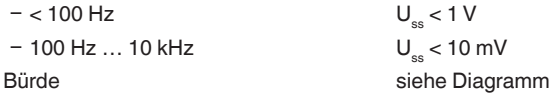

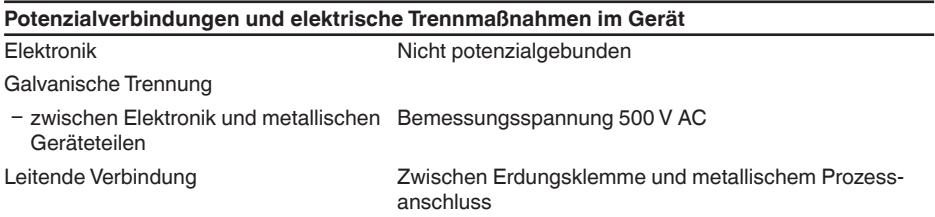

#### **Elektrische Schutzmaßnahmen**

**Schutzart** 

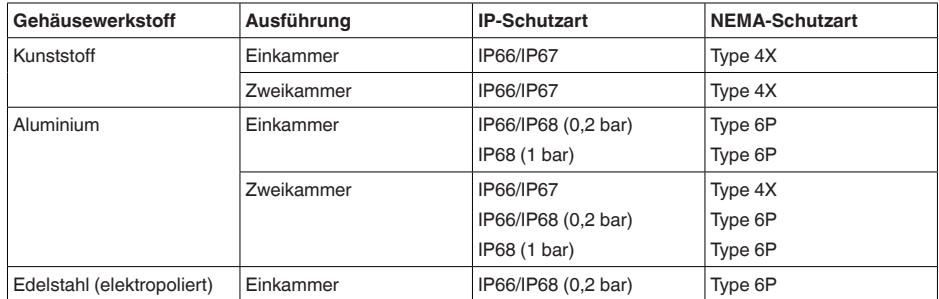

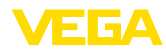

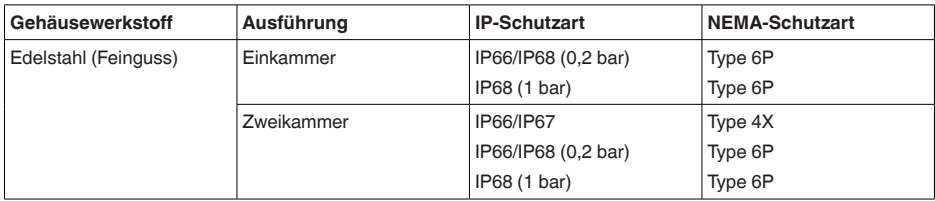

Anschluss des speisenden Netzteils Netze der Überspannungskategorie III

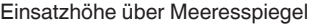

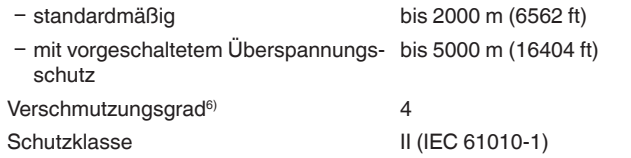

### **Funktionale Sicherheit (SIL)**

Bei Geräten mit SIL-Qualifikation ist werkseitig die funktionale Sicherheit bereits aktiviert. Bei Geräten ohne SIL-Qualifikation muss werkseitig für Einsätze nach SIL die funktionale Sicherheit durch den Anwender über das Anzeige- und Bedienmodul bzw. über PACTware aktiviert werden.

Funktionale Sicherheit nach IEC 61508-4

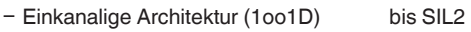

Ʋ Zweikanalige diversitär redundante Architektur (1oo2D) bis SIL3

Detaillierte Informationen finden Sie im mitgelieferten Safety Manual der Geräteserie bzw. unter ["www.vega.com"](http://www.vega.com), "*Downloads*", "*Zulassungen*".

#### **Zulassungen**

Geräte mit Zulassungen können je nach Ausführung abweichende technische Daten haben.

Bei diesen Geräten sind deshalb die zugehörigen Zulassungsdokumente zu beachten. Diese sind im Gerätelieferumfang enthalten oder können über Eingabe der Seriennummer Ihres Gerätes im Suchfeld auf [www.vega.com](http://www.vega.com) sowie über den allgemeinen Downloadbereich heruntergeladen werden.

### **11.2 Maße**

Die folgenden Maßzeichnungen stellen nur einen Ausschnitt der möglichen Ausführungen dar. Detaillierte Maßzeichnungen können auf [www.vega.com/downloads](http://www.vega.com/downloads) und "*Zeichnungen*" heruntergeladen werden.

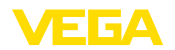

#### **Kunststoffgehäuse**

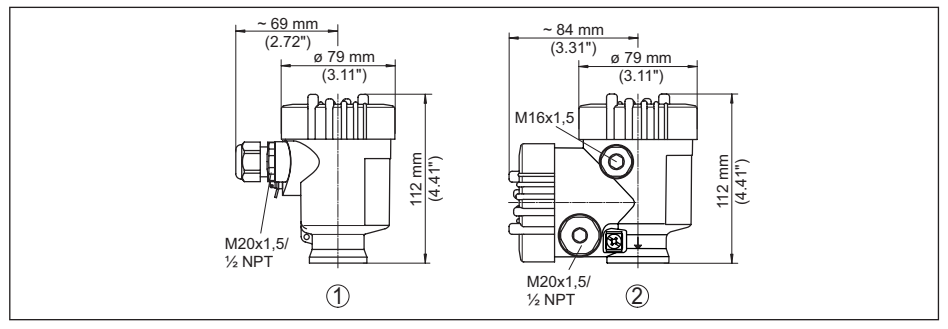

*Abb. 32: Gehäuseausführungen in Schutzart IP66/IP67 (mit eingebautem Anzeige- und Bedienmodul vergrößert sich die Gehäusehöhe um 9 mm/0.35 in)*

- *1 Kunststoff-Einkammer*
- *2 Kunststoff-Zweikammer*

#### **Aluminiumgehäuse in Schutzart IP66/IP68 (1 bar)**

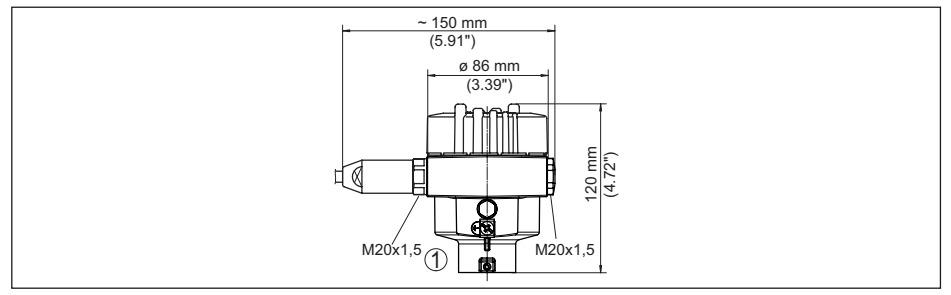

*Abb. 33: Gehäuseausführungen in Schutzart IP66/IP68 (1 bar), (mit eingebautem Anzeige- und Bedienmodul vergrößert sich die Gehäusehöhe um 18 mm/0.71 in)*

*1 Aluminium-Einkammer*

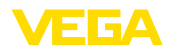

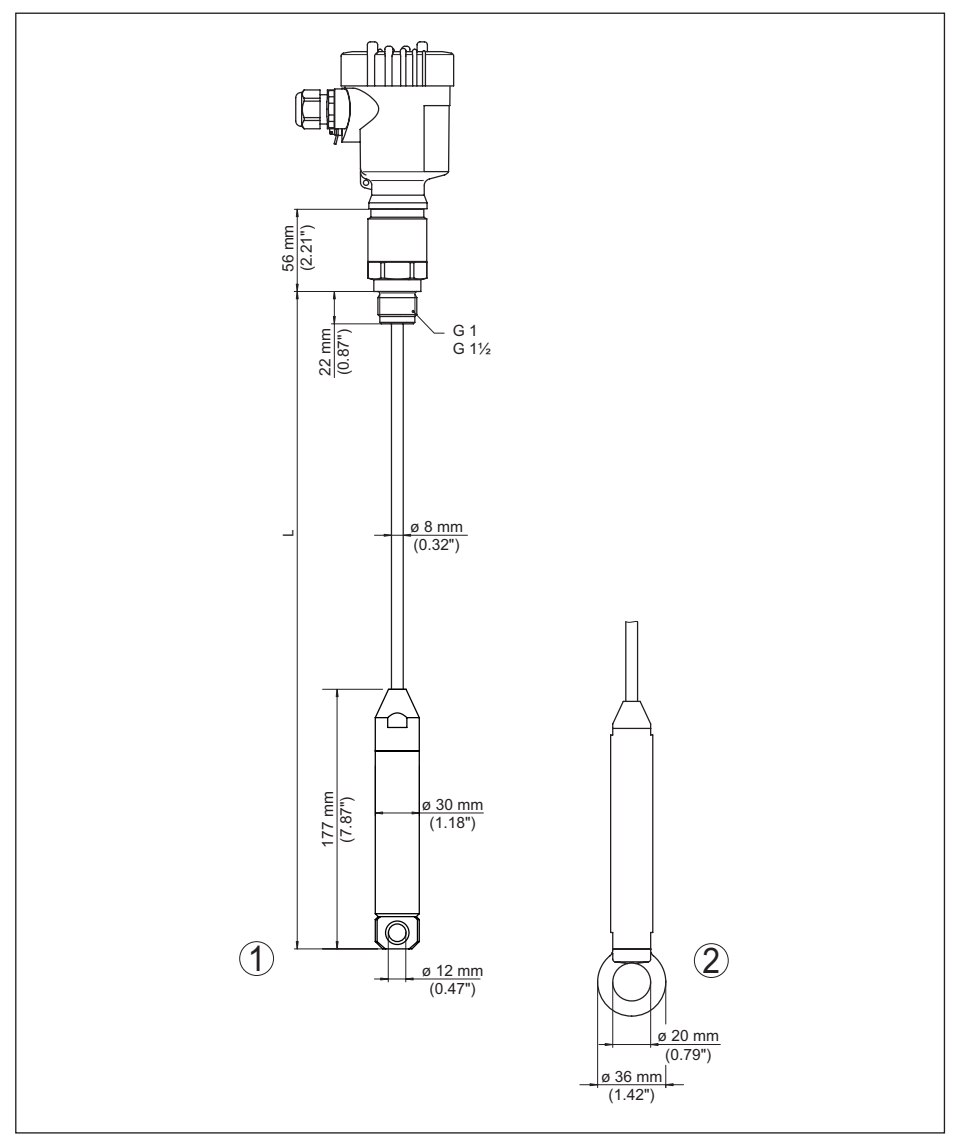

*Abb. 34: VEGACAL 66, Gewindeausführung G1 (ISO 228 T1)*

- *L Sensorlänge, siehe Kapitel "Technische Daten"*
- *1 Straffgewicht Prozessanschluss Gewinde ≤ 2", Flansch ≤ DN 50*
- *2 Straffgewicht Prozessanschluss Gewinde > 2", Flansch > DN 50*

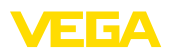

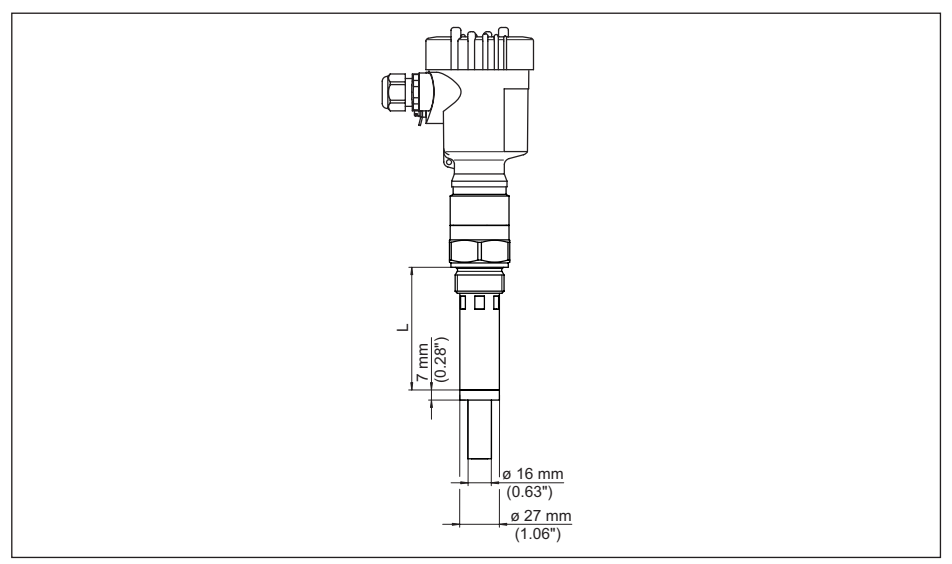

*Abb. 35: VEGACAL 66, Abschirmrohr z. B. gegen starke Kondensatbildung*

*L Länge des Abschirmrohres, siehe Kapitel "Technische Daten"*

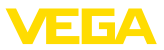

### **11.3 Gewerbliche Schutzrechte**

VEGA product lines are global protected by industrial property rights. Further information see [www.vega.com.](http://www.vega.com)

VEGA Produktfamilien sind weltweit geschützt durch gewerbliche Schutzrechte.

Nähere Informationen unter [www.vega.com.](http://www.vega.com)

Les lignes de produits VEGA sont globalement protégées par des droits de propriété intellectuelle. Pour plus d'informations, on pourra se référer au site [www.vega.com](http://www.vega.com).

VEGA lineas de productos están protegidas por los derechos en el campo de la propiedad industrial. Para mayor información revise la pagina web [www.vega.com](http://www.vega.com).

Линии продукции фирмы ВЕГА защищаются по всему миру правами на интеллектуальную собственность. Дальнейшую информацию смотрите на сайте [www.vega.com.](http://www.vega.com)

VEGA系列产品在全球享有知识产权保护。

进一步信息请参见网站<[www.vega.com](http://www.vega.com)。

### **11.4 Warenzeichen**

Alle verwendeten Marken sowie Handels- und Firmennamen sind Eigentum ihrer rechtmäßigen Eigentümer/Urheber.

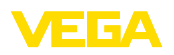

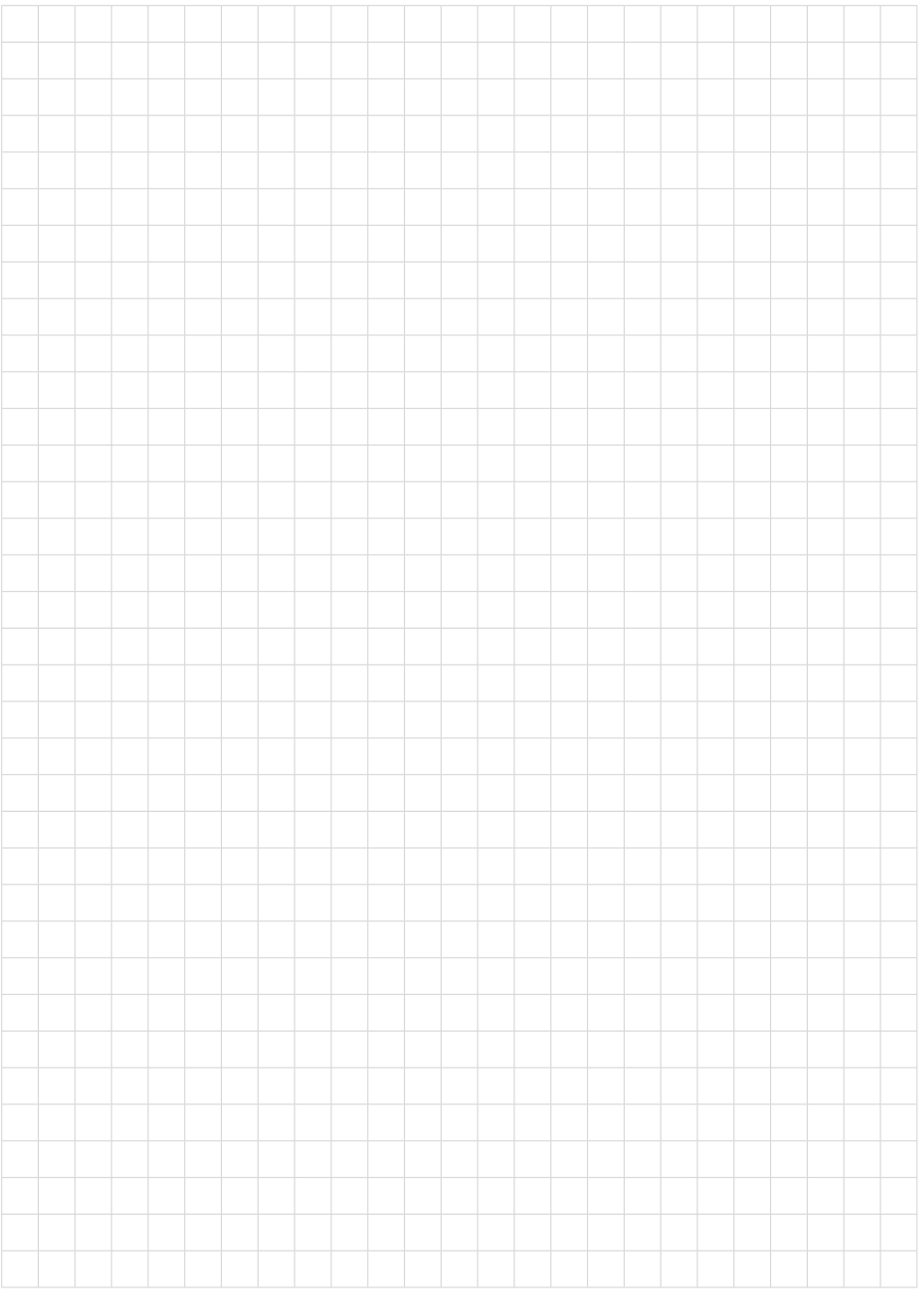

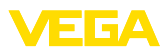

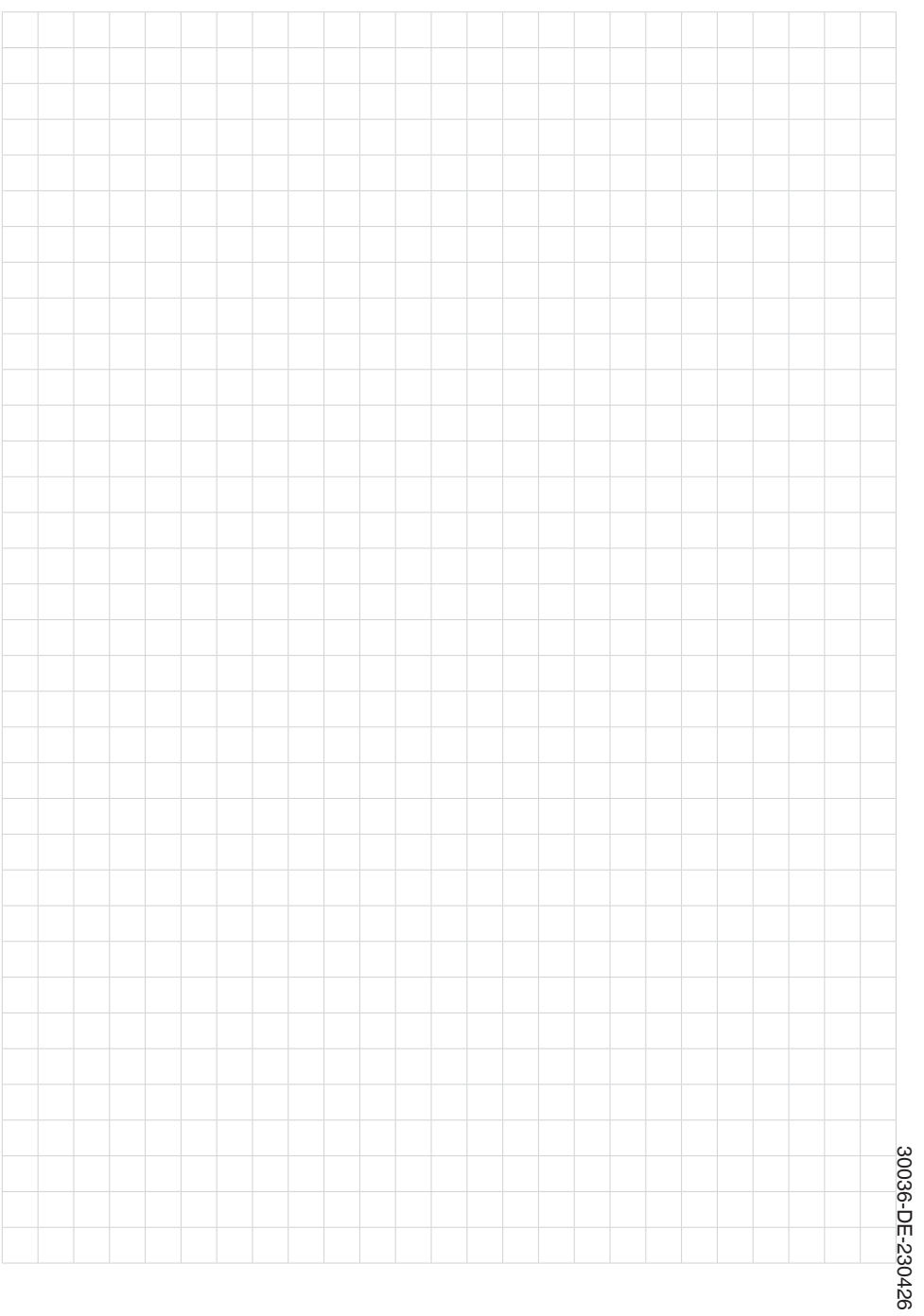

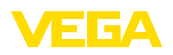

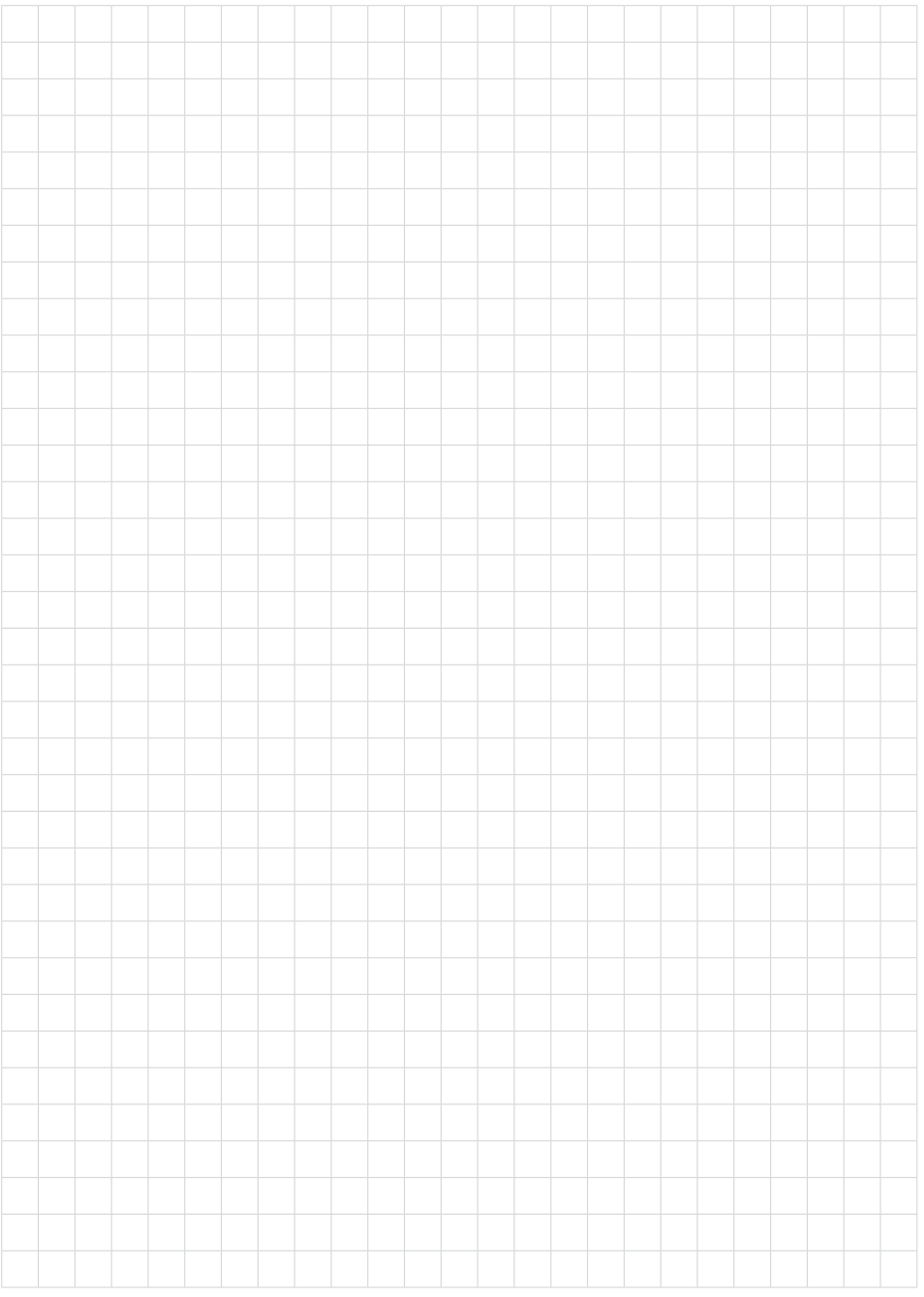

Druckdatum:

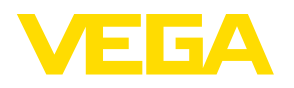

Die Angaben über Lieferumfang, Anwendung, Einsatz und Betriebsbedingungen der Sensoren und Auswertsysteme entsprechen den zum Zeitpunkt der Drucklegung vorhandenen Kenntnissen. Änderungen vorbehalten

© VEGA Grieshaber KG, Schiltach/Germany 2023

 $\epsilon$ 

VEGA Grieshaber KG Am Hohenstein 113 77761 Schiltach Deutschland

Telefon +49 7836 50-0 E-Mail: info.de@vega.com www.vega.com